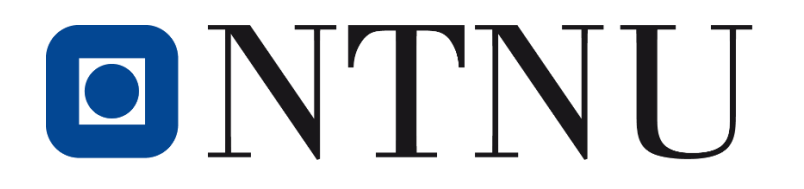

# **FAKULTET FOR NATURVITENSKAP**

# **Institutt for bioingeniørfag**

Norges teknisk- naturvitenskapelige universitet Norwegian University of Science and Technology (NTNU)

**Digital tilleggsressurs i histopatologi**

**Additional digital resource in histopathology**

Av / by

Cecilie Græsholt, Aurora Isaksen og Ida Asbølmo Ødegård

 **Trondheim, 2021**

## <span id="page-2-0"></span>**Forord**

Denne bacheloroppgaven ble gitt av Wenche Slettahjell Prestvik, førsteamanuensis ved Institutt for bioingeniørfag ved NTNU Trondheim. Bakgrunnen for oppgaven var å lage en digital tilleggsressurs som kan gi studentene mer trening i fagfeltet histopatologi. Preparatene brukt i oppgaven er farget med representative fargemetoder og fotografert på studentlaboratoriet til Institutt for bioingeniørfag. Oppgaven er utført i lokaler tilknyttet Institutt for bioingeniørfag og på hjemmekontor i Kolbotn, Røros og Trondheim.

Vi ønsker å rette en stor takk til Wenche Slettahjell Prestvik, som både er vår faglige veileder og prosessveileder. Vi takker for en spennende og interessant oppgave, samt veldig god veiledning med konkrete tilbakemeldinger. Vi ønsker også å takke Gaute Bjørnli, rådgiver ved Seksjon for læringsstøtte ved NTNU Trondheim. Vi takker for god opplæring i bruk av H5P-verktøyet og gode tips til oppstart av nettsiden. Begge har vært svært tilgjengelige når vi har hatt behov for hjelp.

Trondheim, 16.05.2021.

Cecilie Græsholt Aurora Isaksen Ida Asbølmo Ødegård

Ceille Graphert

Aurora Isabeza

Ida Asbedmo Ødegård

# <span id="page-3-0"></span>**Sammendrag**

I bioingeniørutdanningen er en viktig del av histopatologifaget å lære seg å vurdere kvaliteten av vevspreparater. Mengdetreningen som kreves kan oppnås ved å benytte en digital tilleggsressurs, som er tilgjengelig for studentene utenom undervisningen. Formålet med bacheloroppgaven var å lage en nettside for histopatologi, tilhørende nettsiden «Opplæringsressurs IBF».

Nettsiden ble videreutviklet i WordPress til å inneholde fagfeltet histopatologi. Nettsiden ble utformet med relevant teori og interaktivt innhold. H5P-innhold på nettsiden ble satt inn i WordPress ved hjelp av en H5P-plugin. Illustrerende vevspreparat brukt i nettsiden ble farget og fotografert i studentlaboratoriet til Institutt for bioingeniørfag. Nettsiden ble prøvd ut av tredjeårsstudenter ved instituttet, og tilbakemeldingene ble gitt i en spørreundersøkelse.

Vi har i denne oppgaven laget nettsiden [https://h5p.it.ntnu.no/hbio3005/histopatologi/.](https://h5p.it.ntnu.no/hbio3005/histopatologi/) Nettsiden inneholder sider bestående av fargeteori, anatomi til organene som inngår i laboratoriekursene i histopatologi og interaktive oppgaver. Ved sykdom forandrer vevet seg, og et utvalg av sykdommer er derfor beskrevet for å illustrere bruken av spesialfargemetoder som benyttes i diagnostikken.

Resultatene fra spørreundersøkelsen gir utrykk for at nettsiden er en god og oversiktlig ressurs, som studentene selv ville brukt dersom den hadde vært tilgjengelig tidligere. Studentene opplever nettsiden «Histopatologi» som en nyttig og informativ ressurs. Resultatene fra spørreundersøkelsen bekrefter valgene vi har tatt i utformingsprosessen. Nettsiden kan videreutvikles av Institutt for bioingeniørfag med ønsket innhold.

## <span id="page-4-0"></span>**Abstract**

In the education of Biomedical Laboratory Science, an important part of the histopathology subject is to learn to assess the quality of tissue slides. The amount of training required can be achieved by using an additional digital resource, which the students always have access to. The purpose of this bachelor thesis was to create a website for histopathology, which is a part of the website «Opplæringsressurs IBF».

The website was developed in WordPress to contain the field of histopathology. The website was created with relevant theory and interactive content. The H5P content on the website was embedded in WordPress using an H5P-plugin. Illustrative pictures of tissue slides used on the website were stained and photographed in the student laboratory of the Department of Biomedical Laboratory Science. The website was tested by third-year students at the department, and the feedback was received in a questionnaire.

In this assignment we have created the website [https://h5p.it.ntnu.no/hbio3005/histopatologi/.](https://h5p.it.ntnu.no/hbio3005/histopatologi/) The website contains pages consisting of staining theory, anatomy of the organs that are part of the laboratory courses in histopathology, and interactive tasks. Tissue changes with disease, therefore, a variety of diseases are described to illustrate the use of special staining methods used in diagnostics.

Results from the survey indicate that the website is a well-organized resource, which the students would have used if it had been available earlier. The students experience the website «Histopathology» as a useful and informative resource. The results from the survey confirm the choices we have made in the developing process. The website can be further developed by the Department of Biomedical Laboratory Science with desired content.

# Innholdsfortegnelse

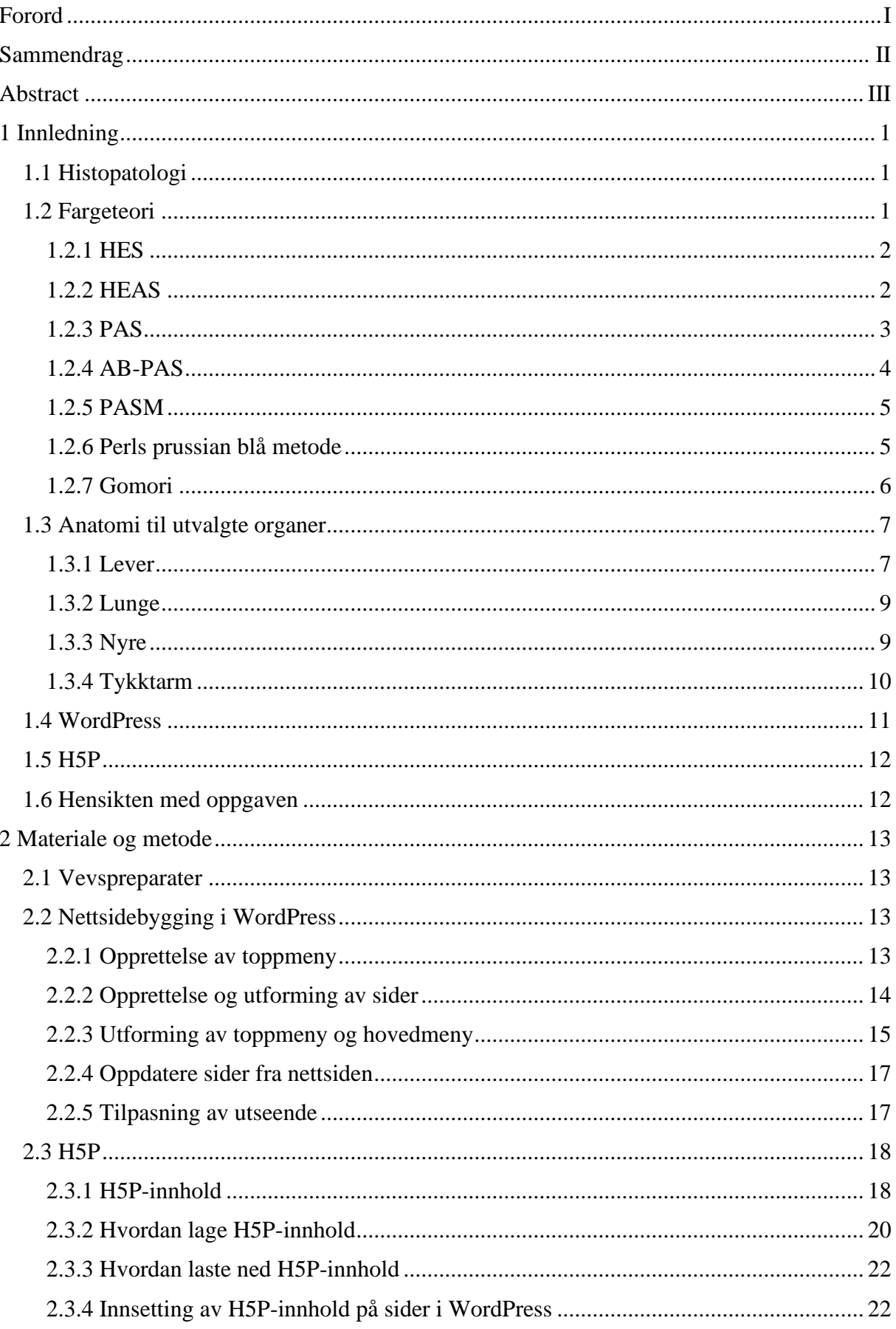

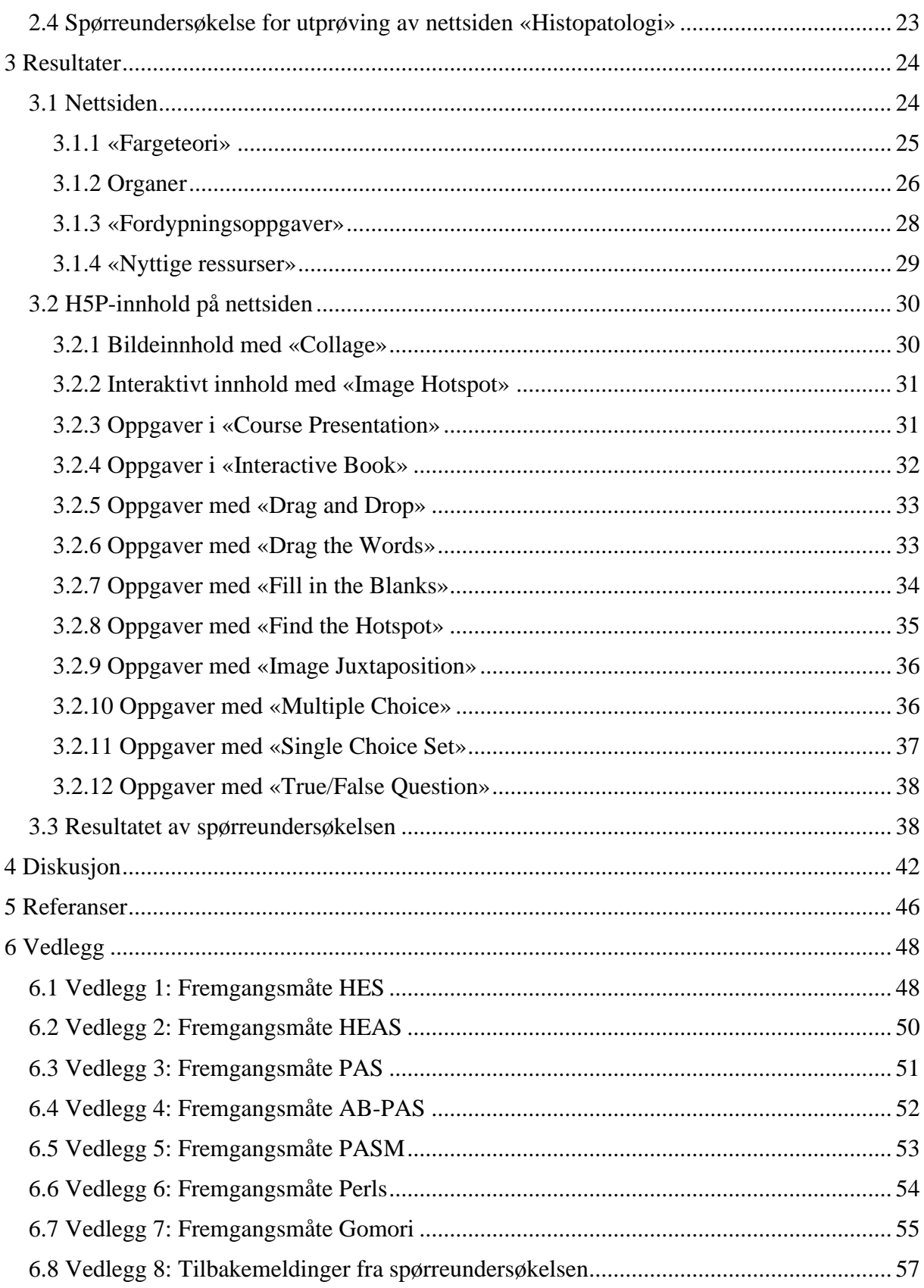

# <span id="page-7-0"></span>**1 Innledning**

I histopatologi inngår vevspreparering til lysmikroskopi. Vevene farges med både HES (Hematoxylin-Erytrosin-Safran) og utvalgte spesialfargemetoder for å lokalisere og gjenkjenne de ulike strukturene for det spesifikke organet. I bioingeniøryrket er det viktig å kunne vurdere kvaliteten på snittingen, fargingen og monteringen av preparatene. Kvaliteten settes i sammenheng med den tekniske utførelsen. God kvalitet på preparatene sikrer at riktig diagnose stilles og nødvendig behandling kan gis til pasienten.

Laboratoriekursene som gjennomføres i histopatologi ved Institutt for bioingeniørfag, ved NTNU Trondheim, har begrenset med ressurser. Øvingen studentene har på laboratoriet sammen med faglærer kan for noen oppleves som for kort til å oppnå tilstrekkelig fordypning. Øving er viktig for å oppnå de evnene som kreves for å vurdere preparatenes kvalitet og hvilke strukturer som synliggjøres i de ulike metodene. Mengdetreningen som kreves kan oppnås ved å benytte interaktive oppgaver tilknyttet både mikroskopi og teori utenom laboratorieundervisningen. Dersom laboratorieundervisning skulle falle bort på grunn av korona eller lignende kan også en slik digital tilleggsressurs være nyttig.

## <span id="page-7-1"></span>**1.1 Histopatologi**

Histologi er læren om vev (1) og vevets normale strukturer. Histopatologi er læren om forandringer i vevet som kan oppstå ved sykdom eller skade (2). I histologi og histopatologi vurderes den anatomiske oppbygningen til vevet i et mikroskop. For å skille mellom de ulike vevsstrukturene og se detaljer i vevet benyttes ulike fargemetoder (1).

## <span id="page-7-2"></span>**1.2 Fargeteori**

I oppgaven beskrives fargeteori for de utvalgte fargemetodene som benyttes i nettsiden. Det benyttes både HES og spesialfargemetoder. HES benyttes for å studere de generelle strukturene i vevet, mens spesialfargemetoder benyttes ved konkrete problemstillinger, som for eksempel spørsmål om bestemte patologiske tilstander. Fargemetodene som beskrives i oppgaven er HES, HEAS (Hematoxylin-Erytrosin-Alcian blue-Safran), PAS (Periodic Acid Schiff), AB-PAS (Alcian Blue-Periodic Acid Schiff), PASM (Periodic Acid Silver Methenamine), Perls og Gomori.

#### <span id="page-8-0"></span>**1.2.1 HES**

HES benyttes for å kunne studere morfologien til vevene ved at den differensierer strukturene i vevet. Alle preparat farges enten med HES eller HE (Hematoxylin-Erytrosin) som en standard i histologi (1).

Hematoxylin har en molekylvekt på 302,29 g/mol (3) og er et metallkompleksfargestoff som binder seg til negative grupper i vevet (2). Hematoxylin består av hematein (oksidert hematoxylin) og aluminiumioner, som sammen danner et chelat (1). Ved pH 2-3, vil sulfatgrupper (-SO<sub>4</sub><sup>-</sup>) og fosfatgrupper (-PO<sub>4</sub><sup>3-</sup>) være ionisert (4). Sulfatgrupper finnes i enkelte vevsstrukturer som for eksempel i slim (2). Negativt ladde fosfatgrupper er blant annet lokalisert inne i cellekjernen i DNA. Derfor blir kjerner blå ved farging med hematoxylin. I cytoplasma er det RNA som også har negative fosfatgrupper (5). Cytoplasmafargen vil ha en svakere farge etter farging med hematoxylin på grunn av at RNAinnholdet ikke er like konsentrert som i kjernene (1). Ved pH > 4 vil karboksylgrupper i proteiner og karbohydrater være ionisert, og kan farges med hematoxylin. Dårlig kjernefarge kan skyldes ekstraksjon av hematoxylin ved syrebruk (4).

Erytrosin har en molekylvekt på 879,86 g/mol og er et rødt anionfargestoff som binder seg til positive grupper i vevet (6). Det finnes mange positivt ladde grupper i proteiner ( $NH_3^+$ ) (5). Hvilke grupper som er ionisert avhenger av pH i fargeløsningen. Aminogruppene er ionisert ved pH < 7 (7). Da vil proteiner som blant annet er til stede ekstracellulært, i cytoplasma og i kjerner farges.

Safran har en molekylvekt på 976,96 g/mol og er et gult anionfargestoff. Erytrosin og safran er begge anionfargestoff, og vil derfor kunne konkurrere om de samme bindingene. Fargepartikkelens størrelse er indikert ved molekylvekten. Erytrosin har mindre molekylstørrelse og vil trenge inn i tettere vevsstrukturer. Safran vil konkurrere om bindingene der den kommer til og vil kunne utkonkurrere erytrosin over tid (4).

Ved å benytte HES vil kjerner farges blålilla, kollagene fibre farges guloransje og muskulatur, erytrocytter, elastiske fibre og keratin farges rosa/rødt (8).

#### <span id="page-8-1"></span>**1.2.2 HEAS**

I tillegg til å benytte hematoxylin, erytrosin og safran som i HES, brukes det også alcian blue i HEAS. Dette er for å få frem sulfatgrupper som finnes i slim, for eksempel i tarmvev.

Alcian blue har en molekylvekt på 1298,86 g/mol (9) og er et blått kationfargestoff som ved lav pH vil binde seg til surt slim. Fargestoffet er positivt ladet og binder polyanioner i vevet (- COO, -PO<sub>4</sub><sup>3-</sup>, -SO<sub>4</sub><sup>-</sup>) ved ionebinding. Ved å variere pH i alcian blue-løsningen er det mulig å skille mellom svakt sulfatet slim (pH > 1) og sterkt sulfatet slim (pH > 2,5) (2).

Ved å benytte HEAS skilles det mellom cellekjerner som farges rødlilla ved pH 2,5 og til dels avfarget ved pH 1. Muskulatur, erytrocytter, elastiske fibre og keratin farges rosa og bindevev farges guloransje. Slim farges blå/turkis (2).

#### <span id="page-9-0"></span>**1.2.3 PAS**

PAS er en spesialfargemetode som benyttes for å påvise karbohydrater, som for eksempel i basalmembraner, slim og sopp. Fargemetoden benyttes blant annet til farging av glomerulikapillærene i nyrevev. Fortykket basalmembran kan indikere flere patologiske tilstander (8).

PAS fargemetode benytter to bestemte reaksjoner. Først skjer det en oksidasjon med periodsyre som danner aldehydgrupper fra karbohydratene til stede i vevet. Det dannes to aldehydgrupper fordi bindingen mellom karbonene i karbohydratet brytes, se figur 1-1. Det er viktig at aldehydene ikke oksiderer videre til karboksylsyre fordi schiff's reagens er spesifikt for aldehyder og fargereaksjonen vil tapes. Aldehydene påvises videre med schiff's reagens ved å fremkalle en kraftig magenta farge. Schiff's reagens består av fargestoffet basisk fuschin (pararosaniline) og svovelsyrling. I kontakt med svovelsyrling mister basisk fuschin de konjugerte dobbeltbindingene fordi det legges til en svovelgruppe til fargestoffets sentrale karbonatom. Svovelsyrlingen opphever på denne måten den kromofore gruppen som gjør at schiff's reagens blir fargeløst, se figur 1-2. I kontakt med aldehyder vil den kromofore gruppen gjendannes og vevet farges magenta, se figur 1-3 (2). Preparatet kontrastfarges i tillegg med hematoxylin.

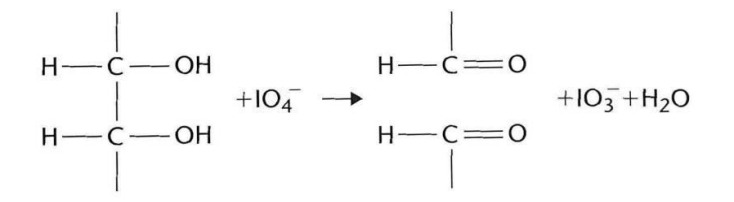

*Figur 1-1: Karbonbindingen brytes og to aldehyder dannes ved oksidasjon av karbohydrater* (2)*.*

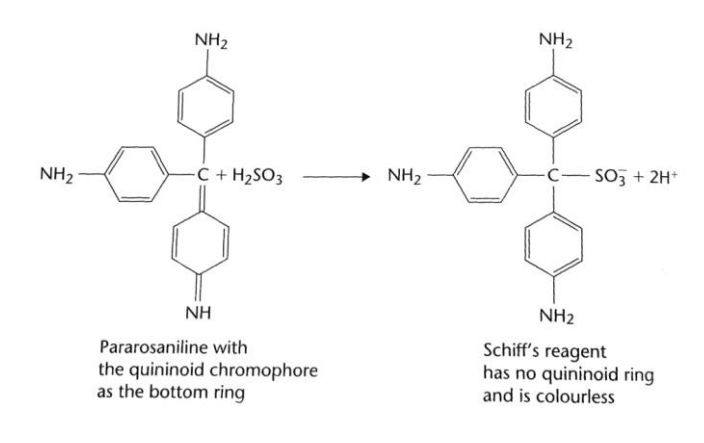

*Figur 1-2: Svovelsyrlingen opphever den kromofore gruppen og reagenset blir fargeløst* (2)*.*

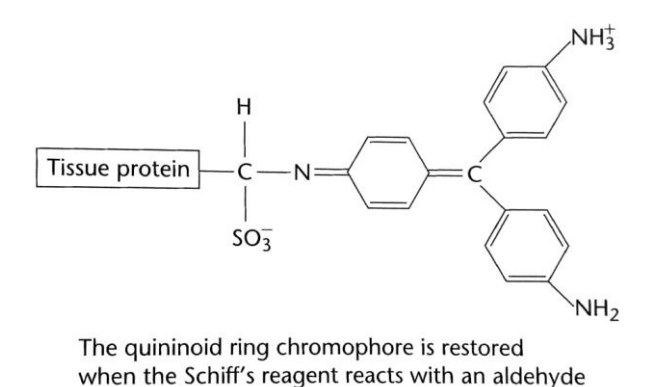

# *Figur 1-3: I kontakt med aldehyder vil den kromofore gruppen gjendannes og vevet farges magenta* (2)*.*

Ved å benytte PAS vil vev som inneholder karbohydrater, som for eksempel glykoproteiner og nøytrale proteoglykaner, bli PAS-positive og farges magenta. Sure proteoglykaner, som finnes i enkelte typer slim, vil bli PAS-negative og farges svakt rosa (8). Kjerner farges blå.

## <span id="page-10-0"></span>**1.2.4 AB-PAS**

AB-PAS er en spesialfargemetode som benyttes for å påvise karbohydrater til stede i slim. Fargemetoden påviser surt og nøytralt slim, eller en blanding av disse. AB-PAS benyttes blant annet til farging av tarmvev (8).

AB-PAS er en fargemetode som kombinerer alcian blue med pH 2,5 og PAS. Alcian blue tilsettes først, etterfulgt av PAS. Alcian blue med pH 2,5 binder polyanioner i vevet og farger surt slim. Schiff's reagens binder seg til aldehydene i vevet og farger nøytralt slim. Vev som inneholder både surt og nøytralt slim vil reagere med og binde både alcian blue og schiff's reagens. Preparatet kontrastfarges i tillegg med hematoxylin (8).

Ved å benytte AB-PAS vil glykogen, nøytralt slim og bestemte glykoproteiner farges magenta og surt slim farges blå/turkis. Celler som inneholder en blanding av surt og nøytralt slim farges fiolett. Kjerner farges blå (8).

#### <span id="page-11-0"></span>**1.2.5 PASM**

PASM er en spesialfargemetode som benyttes for å påvise karbohydrater. Metoden benyttes blant annet for å synliggjøre basalmembraner i glomerulikapillærene i nyrevev (8).

Oppvarmet periodsyre benyttes for å oksidere karbohydrater til aldehyder. Sølvløsningen benytter aldehydene som festepunkt. Aldehydene reduserer sølvionene til metallisk sølv. Videre utføres toning ved å tilsette gullklorid som reduserer sølvmengden i preparatet ved å oksidere sølvet, se reaksjonslikning 1. Dette gir vevet permanent svart farge.

$$
3Ag_{(s)} + Au^{3+} \rightarrow 3Ag^{+} + Au_{(s)}
$$
 (1)

Natriumthiosulfat tilsettes for å fjerne overskudd av sølv- og gullioner (8). Vevet farges til slutt med hematoxylin og erytrosin.

Ved å benytte PASM vil basalmembraner farges brun/svart, kjerner farges blå og andre strukturer farges lilla (4).

#### <span id="page-11-1"></span>**1.2.6 Perls prussian blå metode**

Perls prussian blå metode er en spesialfargemetode som påviser endogene pigmenter som jern og eksogene pigmenter som asbest, i for eksempel lungevev. I lunge er det også vanlig å finne karbonpigmenter, spesielt hos røykere. Perls kan benyttes på blant annet lungevev ved mistanke om patologisk blødning (2). Ødelagte erytrocytter vil tas opp og brytes ned av makrofager til aminosyrer, bilirubin og jern (10).

Fargemetoden er en substitusjonsmetode, der anionet substitueres. Anionene i vevet er proteiner og anionene i løsningen er  $[Fe(CN)_6]^{4}$ .

Reaksjonsligning 2 viser anionsubstitusjon for jern med Perls prussian blå metode:

$$
(\text{Fe}^{3+} - \text{Anionvev}) + \text{H}^+[\text{Fe(CN)}_6]^{4-} \rightarrow (\text{Fe}^{3+} - [\text{Fe(CN)}_6]^{4-}) + \text{Anion}^- \tag{2}
$$

Når jern kommer i kontakt med ferrocyanid vil det dissosieres fra vevet. Videre reagerer dette med reagenset ferrocyanid og danner et tungtløselig, blått produkt (11). Reagenset kontrolleres med en positiv kontroll. Her kan for eksempel leversnitt med kjent hemokromatose benyttes. I Perls prussian blå metode benyttes kjernerød til å farge kjerner (8).

Ved å benytte Perls som fargemetode vil komponenter som inneholder jern farges blålig, mens resterende bakgrunn farges rosa/rød (8).

## <span id="page-12-0"></span>**1.2.7 Gomori**

Gomori er en spesialfargemetode som påviser karbohydrater i vevet. Metoden betegnes som en argyrofil metode fordi det kreves et ekstra reduksjonsmiddel (11). Gomori benyttes spesielt til farging av lever for å få frem de retikulære fibrene, som består av type III kollagen. Fremheving av de retikulære fibrene kan bidra til vurdering av leverens arkitektur i leverplatene. For eksempel kan utvidelser detekteres som følge av neoplastiske og regenerative tilstander eller ødelagte retikulære fibre ved cellenekrose. Gomori kan også benyttes som fargemetode for å vurdere retikulære fibre i for eksempel beinmargen eller nyrene (12).

Gomori er en sølvsaltmetode som baserer seg på redoksreaksjoner der karbohydrater i vevet reduserer sølvsalt ved hjelp av et reduksjonsmiddel. De reduserte sølvionene etterlater seg et svart presipitat i vevet (12).

Metoden består av flere hovedtrinn (11):

- 1. Oksidasjon
- 2. Reduksjon
- 3. Sensibilisering
- 4. Sølvbad
- 5. Fremkalling
- 6. Toning
- 7. Fiksering

**Oksidasjon:** For å få frem reduserende grupper i retikulin benyttes et oksidasjonsmiddel, for eksempel kaliumpermanganat (KMnO4). Grupper som involveres i redoksreaksjonen vil være karbohydrater i de retikulære fibrene. Disse blir oksidert til aldehydgrupper.

**Reduksjon:** Et viktig trinn for å fjerne overskudd av brunstein, dersom bruk av kaliumpermanganat i tidligere oksidasjonstrinn.

**Sensibilisering:** Vevskomponentene blir i dette trinnet mer "følsomme" for sølvbadet. Her benyttes jernalun som bidrar til delvis blokkering eller deblokkering av aktive grupper.

**Sølvbad:** I dette trinnet er det to mulige reaksjoner som kan forekomme.

- 1. Et lite antall sølvioner reduseres til metallisk sølv. Her vil reduksjonsreaksjonen skje på de reduserende gruppene i vevet, aldehydgruppene. På grunn av at sølv har en lav tetthet, kan det være vanskelig å se presipitatet i mikroskopet.
- 2. En uspesifikk reaksjon der sølvioner og eventuelt ladede sølvkomplekser bindes til negative grupper i vevet. Negative grupper i vevet omfatter sulfat i karbohydrater, fosfat i nukleinsyre samt karboksyl i karbohydrater og proteiner.

**Fremkalling:** Ved å benytte en reduktant vil et sølvpresipitat felles ut på områdene der sølvreaksjonen oppstod i sølvbadet. Dette trinnet tydeliggjør sølvfargen og blir dermed omtalt som et fremkallingstrinn.

**Toning:** Gull har høyere potensial enn sølv i spenningsrekken. Gull benyttes dermed i dette trinnet for å bytte ut metallisk sølv, Ag<sub>(s)</sub>. Se reaksjonslikning 3.

$$
3Ag_{(s)} + Au^{3+} \rightarrow 3Ag^{+} + Au_{(s)}
$$
\n
$$
\tag{3}
$$

Trinnet bidrar til å fjerne uspesifikk bakgrunnsfarge og får frem kontraster i vevet. Dette trinnet er et irreversibelt trinn, og det er derfor viktig å sjekke i mikroskopet etter reduksjonstrinnet.

**Fiksering:** Et viktig trinn som sørger for å fjerne ikke-redusert sølv eller gull ved hjelp av kompleksdannelse med natriumthiosulfat. Molekylene fjernes og hindrer eventuelle etterreaksjoner som kan føre til at tidligere fargede strukturer mister sin farge.

Ved å benytte Gomori som fargemetode vil retikulære fibre farges svart med en grålig eller lys rosa bakgrunn. Kjerner farges grå (8), mens kollagene fibre fremstår som rød.

#### <span id="page-13-0"></span>**1.3 Anatomi til utvalgte organer**

På nettsiden beskrives anatomi til organene som inngår i laboratoriekursene i histopatologi. Ved sykdom forandrer vevet seg, og et utvalg av sykdommer er tatt med for å illustrere bruken av noen av spesialfargemetodene som benyttes i diagnostikken.

#### <span id="page-13-1"></span>**1.3.1 Lever**

Leveren (hepar) betegnes som det største bløtorganet vi har i kroppen. Den har blant annet som funksjon å produsere galle, bryte ned avfallsstoffer, lagre ulike komponenter som for eksempel glykogen og jern, danne plasmaproteiner og koagulasjonsfaktorer. Leveren er delt inn i to hovedlapper. På undersiden ligger leverporten som fungerer som en åpning for galleveiene, blodårer og nerver inn i leveren. Åpningen fra leverporten vil videre danne

forgrenede bindevevssepta, der blodkar og galleganger ligger, som deler leveren inn i mindre enheter kalt lobuli. Inne i lobuli ligger spesialiserte leverceller kalt hepatocytter. Hepatocyttene ligger etter hverandre i såkalte levercellestrenger (13). Leveren mottar både arterielt og venøst blod som samles i et kapillærnett. Kapillærnettet ligger anordnet i rader mellom hepatocyttene. Disse kapillærene kalles sinusioder. Sinusiodene består av diskontinuerlig endotel og mangler basalmembran. Dette sørger for at større molekyler kan passere. For å hindre at bakterier eller virus fra fordøyelseskanalen kan gjøre skade ligger det kupfferceller (makrofager) inntil veggene på sinusiodene (10).

Lever lobuli består av hepatocytter med et mangekantet utseende. Disse er adskilt av sinusioder som observeres som lyse områder. I midten av leverlappen observeres en sentralvene (V. Centralis). Denne kan gjenkjennes ved at sinusiodene munner ut i veneveggen. I tillegg kan det observere tre karakteristiske strukturer i hjørnene av hver lobule (hepatisk triade) bestående av en portvenegren, en liten arterie og en gallegang. Venen er ofte stor i diameter med en tynn cellevegg, mens arterien er liten i diameter med en tykkere cellevegg. Gallegangen kan gjenkjennes ved at den består av et enkelt cellelag med kubisk epitel (14).

Leversykdommer deles ofte inn i akutt og kronisk levercelleskade. De vanligste årsakene til akutt levercelleskade kan være virushepatitt, medikamentbivirkning eller alkohol. Alkohol kan skade leveren på flere måter, blant annet kan alkohol forårsake fettlever (15).

Fettlever oppstår ved fettopphopning i hepatocyttene. Dette kan forekomme dersom leveren overbelastes som følge av for eksempel alkohol, kronisk infeksjon eller diabetes (16). Ved kronisk alkoholisme kan fettlever oppstå ved at det dannes metabolitter som er giftige for hepatocyttene, slik som acetylaldehyd (17). Den økte alkoholmengden brytes ned i leveren. Dette går på bekostning av fettnedbrytningen og fører videre til opphopning av fett i hepatocyttene. Hepatocytter har en høy regenerasjonsevne, dermed kan fettlever reverseres ved redusert inntak av alkohol (16). Ved langvarig overbelastning kan fettlever føre til bindevevsdannelse i leveren, som igjen danner et grunnlag for skrumplever (15).

Noen ganger kan årsaken til kronisk og akutt levercelleskade være den samme. Kronisk leversykdom kan ha ulike årsaker med varierende forløp. Eksempler på kronisk leversykdom kan være kronisk hepatitt, autoimmun leversykdom eller økt jernavleiring i leveren. Flere av de kroniske levercelleskadene kan etter hvert føre til skrumplever (16).

Skrumplever (lever cirrhose) oppstår dersom leveren har vært utsatt for langvarig hepatocyttskade. Ved utbredt nekrose av hepatocyttene kan leverens strukturelle oppbygning ta skade. Dette vil føre til arrdannelse, som er en irreversibel prosess, og vevet kan ikke erstattes. Ulike årsaker til skrumplever kan være toksisk påvirkning, betennelse eller kreft (16).

#### <span id="page-15-0"></span>**1.3.2 Lunge**

Lungene (pulmo) er en del av de nedre luftveiene. Luftrøret (trakea) deler seg i to hovedbronkier som går inn i lungene gjennom lungeporten. I lungene forgrenes bronkiene og størrelsen på rørene blir avtagende (10). Hyalin brusk i bronkiene vil avta når forgreningene blir mindre, mens mengde glatt muskulatur øker (1). Brusken forhindrer at røret klapper sammen ved under- eller overtrykk, mens den glatte muskulaturen er med på å endre diameteren på røret (10). Forgreininger uten brusk blir kalt bronkioler. Både bronkiene og de største bronkiolene består av respiratorisk epitel, men bronkiene har flest slimproduserende kjertler og begerceller (1). De mindre bronkiolene består av et lag kubisk epitel. Her skjer det en mindre gassutveksling, og disse kalles ofte for respiratoriske bronkioler. På de respiratoriske bronkiolene er alveolene lokalisert. Dette er en forlengelse av forgreningene, med blæreformete utposninger. Alveolene utgjør den største delen av gassutvekslingen. De består derfor av enlaget plateepitel (10). I alveoleveggen finnes både type 1 pneumocytter og type 2 pneumocytter. Det er også noen få tynne kollagene, retikulære og elastiske fibre i veggen. Alveolene er omgitt av tette kapillærnett, som er med i gassutvekslingen mellom blod og lunge. Rundt alveoleepitelet ligger alveolemakrofagene (1).

Ulike sykdommer og tilstander kan ramme lungene, deriblant lungebetennelse (pneumoni) og inflammasjon (15). Ved en inflammatorisk reaksjon vil cytokiner, som frigis fra den skadde cellen eller vevet, gi økt vasodilatasjon og større permeabilitet i endotelet. Den økte permeabiliteten i endotelet fører til migrasjon av blodceller til skadestedet. Ved betennelse i lungen oppstår det en inflammatorisk reaksjon i alveoleveggen, som bidrar til eksudat i alveolene. Det vil også forekomme en akkumulering av leukocytter, erytrocytter og fibrin i alveolens eksudat. Når infeksjonen er over vil makrofager bryte ned eksudatet (17).

#### <span id="page-15-1"></span>**1.3.3 Nyre**

Nyren (ren) deles inn i to ulike regioner. I ytterste del av nyren ligger nyrebarken (cortex) som består av kapillærnøster (glomeruli) og et rørsystem. I den indre delen av nyren ligger nyremargen (medulla) som kun består av rørsystemet (1).

Nefronet er nyrenes urinproduserende enhet (10), og består av kapillærnøster (glomerulus og Bowmans kapsel) og et tubulært system (tubulus) (1). Nefronet går gjennom både nyrebarken og nyremargen. Bowmans kapsel er en dobbeltvegget struktur som er lokalisert rundt glomerulus. Det ytre cellelaget i Bowmans kapsel består av enlaget plateeptitel med basallamina under. Det indre cellelaget består av podocytter som omslutter kapillærene i glomerulus. Mellom de to lagene i Bowmans kapsel ligger Bowmans kapselhulrom (10). Her vil blodplasma kunne passere den glomerulære filtrasjonsbarrieren. Den glomerulære filtrasjonsbarrieren består av endotelcellene i kapillærene, basallamina og podocyttenes filtrasjonsspalter. Væsken som filtreres ut av glomeruluskapillærene ender opp i Bowmans kapselhulrom. Bakgrunnen for prosessen er at det mellom blodet i glomeruluskapillærene og det hydrostatiske trykket i Bowmans kapselhulrom oppstår trykkforskjeller. Herfra fraktes filtratet videre gjennom tubulus. Tubulus deles inn i proksimale tubulus, Henles sløyfe, distale tubulus og samlerør. Proksimale tubulus fjerner filtrat fra nyrelegemet (1) og består av enlaget kubisk epitel med mikrovilli (14). Mikrovilli bidrar med transport av ioner og reabsorpsjon av næringsstoffer. Henles sløyfe bidrar til dannelse av ionegradienten i nyremargen. Distale tubuli kontrollerer ione- og vannmengden i filtratet og består av enlaget kubisk epitel uten mikrovilli. På bakgrunn av at proksimale tubuli har mikrovilli er det mulig å skille de fra distale tubuli i vevspreparatet. Henles sløyfe og samlerør går gjennom margen, mens resten av nefronet, proksimale og distale tubuli, kun befinner seg i nyrebarken (1).

Et stort utvalg av sykdommer kan ramme nyrene og årsakene til sykdommene er mange. Nyresykdom deles generelt inn i akutt og kronisk nyresykdom (18). Diabetes mellitus skiller på om tilstanden er insulinkrevende (type 1) eller aldersavhengig (type 2) (15).

Diabetes mellitus er en sykdom der kroppen ikke klarer å produsere tilstrekkelig med insulin, eller at insulinet som produseres ikke har normal effekt. Dette fører til at glukosenivået i blodet øker. For å kompensere for de høye glukoseverdiene vil nyrene skille ut økte mengder med glukose (15). Selv om glukosenivået i nyrene reguleres ved tilførsel av insulin, kan det etter mange år være mulig å se forandringer i nyrevevet. Eksempler på forandringer kan være økt mesangial matriks og økt tykkelse på basalmembraner spesielt i glomeruluskapillærene. Årsaken til dette er sammensatt, og det kan føre til at glomerulusfiltratet blir lekk og dermed økt utskillelse av protein i urin (19).

#### <span id="page-16-0"></span>**1.3.4 Tykktarm**

Hovedfunksjonene til tykktarmen er absorpsjon av vann og ioner, hovedsakelig Na<sup>+</sup>. Tykktarmen består av blindtarmen (coecum), blindtarmsvedhenget (appendix), tykktarmen (colon) og endetarmen (rectum). Tykktarmen har ikke tarmtotter og den indre overflaten er derfor mindre enn i tynntarmen (10). I tykktarmen er det rørformede kjertler (krypter) som går ned i slimhinnen (mucosa). Mucosa består av enlaget sylinderepitel med begerceller, litt bindevev (lamina propria) og et tynt muskellag. Begercellene sekrerer slim ut i tykktarmen som gir tarmen et glatt utseende. Videre følger et bindevevslag (submucosa) og et muskellag. Muskellaget består av glatt muskulatur delt i to lag. Innerst ligger et sirkulært muskellag (ringmuskellag) og ytterst ligger et langsgående muskellag samlet i tre separate bånd (1).

Ulike sykdommer kan ramme tykktarmen, deriblant kreft. Colorectal kreft er en av de hyppigste kreftformene i Norge og de fleste av disse er adenokarsinomer, som er kreft utgått fra kjertelepitel (15). Disse viser varierende grad av slimproduksjon og differensiering. Graden av differensiering og om kreftcellene produserer slim eller ikke, kan ha betydning for prognosen (19).

#### <span id="page-17-0"></span>**1.4 WordPress**

WordPress er en programvare originalt utviklet i 2003 av Matt Mullenweg og Mike Little som en «gaffel» av b2. Programvaren WordPress benytter seg av åpen kildekode som rammeverk. Dette innebærer at kildekoden til WordPress er tilgjengelig for alle (20). På denne måten kan WordPress endres og modifiseres av hvem som helst uten begrensninger eller konsekvenser. Hensikten med WordPress er å gjøre det mulig for alle internettbrukere å kunne publisere eget innhold på internett. WordPress benyttes av mange bloggere, men har også egenskaper til å være et CMS-System (Content Management System). Et CMS-system kjennetegnes som en plattform hvor du kan publisere en nettside på ditt eget domene (21). WordPressprogramvaren inneholder alle de verktøyene og funksjonene som trengs for å kunne publisere en nettside, blogg eller til og med egne applikasjoner. For eksempel er det mulig å tilpasse WordPress-siden ved å installere ulike «utvidelser» eller endre på «temaer» for siden (22).

Det er flere forskjeller på en blogg og en nettside. En blogg består av kronologisk innhold skrevet av forfatteren av bloggen. Her opereres det ved å opprette såkalte blogginnlegg som kan deles inn i kategorier med muligheter for kommentarfelt. En nettside er derimot en samling av sider som står for seg selv. En nettside kan inneholde flere funksjoner og egne seksjoner. Den kan for eksempel inneholde en seksjon som viser en blogg, til forskjell fra en blogg som ikke kan inneholde en nettside. Eksempler på innhold på en nettside kan være bildegalleri, diskusjonsforum eller statiske sider (21).

#### <span id="page-18-0"></span>**1.5 H5P**

H5P er et prosjekt etablert av Jouble for å kunne bedre mulighetene til å enkelt produsere interaktivt innhold (23). H5P-programvaren benytter åpen kildekode som rammeverk. Dette bidrar til at flere kan inspisere, benytte og utvikle tjenesten. H5P brukes som forkortelse for HTML5 (Hyper Text Markup Language)-Pakken (24). HTML ble utviklet som standard kjernespråk av World Wide Web (W3C) og brukes for å definere en nettsides struktur og presentasjon av innhold. HTML5 er den femte revisjonen av HTML-språket. Denne versjonen muliggjør visning av ulikt innhold på web uten ekstra tilleggsprogrammer, og uten å «ødelegge» nettsider skrevet med en eldre HTML versjon (25).

Ved å benytte H5P er det mulig for eksisterende CMS og LMS (Learning Management System) systemer å kunne lage et mer variert innhold. H5P-innholdet kan integreres til flere plattformer, slik som blackboard (LMS system), hvor det kan benyttes til undervisning. Eksempler på interaktivt innhold laget med H5P-programvaren kan være ulike oppgaver, interaktive videoer eller presentasjoner. H5P-innholdet kan lages og redigeres ved å bruke en hvilken som helst nettleser. Videre kan H5P-innholdet deles på alle plattformer som støtter innbygging av innhold (iframes). For å dele innholdet til en nettside slik som WordPress kan en H5P-plugin benyttes (24).

#### <span id="page-18-1"></span>**1.6 Hensikten med oppgaven**

Etter at bacheloroppgaven «Digital opplæring i urinmikro» fra 2020 har blitt godt mottatt av både lærere og studenter, etterlyser nå Institutt for bioingeniørfag flere digitale tilleggsressurser. En digital tilleggsressurs i histopatologi kan bedre opplæringen i faget ved å gjøre mikroskopibilder mer tilgjengelig for studentene også utenfor laboratoriet.

Formålet med denne bacheloroppgaven er å lage en nettside, tilhørende nettsiden til «Opplæringsressurs IBF». WordPress benyttes til oppbygning av nettsiden, og med H5P utformes interaktivt innhold som overføres til nettsiden. *Vi ønsker i denne oppgaven å lage en digital tilleggsressurs til fagdelen histopatologi som bioingeniørstudentene finner informativ og nyttig i sin utdanning.*

# <span id="page-19-0"></span>**2 Materiale og metode**

## <span id="page-19-1"></span>**2.1 Vevspreparater**

Vevspreparatene var ferdig fiksert, støpt og snittet. Dette med unntak av fettlever som ble snittet av oss før farging (Leica RM2235 mikrotom, fire mikrometer tykke snitt). Alle vevspreparatene benyttet i denne oppgaven er gitt av Avdeling for patologi ved St. Olavs hospital. Alle preparatene ble farget med representative fargemetoder på studentlaboratoriet til Institutt for bioingeniørfag. Fargemetodene som ble benyttet er tatt fra metodeheftene brukt i fagdelen histopatologi, se vedlegg 1-7. Etter farging og montering ble vevspreparatene fotografert med Olympus DP26 festet til mikroskopet. Mikroskopet Olympus BX51 (femmannsmikroskop) ble Köhlers innstilt før fotografering.

## <span id="page-19-2"></span>**2.2 Nettsidebygging i WordPress**

Fra et tidligere bachelorprosjekt hadde Institutt for bioingeniørfag ved NTNU tilgang til en nettside de hadde fått fra NTNU Beta. Nettsiden<https://h5p.it.ntnu.no/hbio3005/> var laget i WordPress og hadde H5P-verktøy tilkoblet. Da det var ønskelig for utdanningen å samle flere fagfelt under denne nettsiden, ble det bygget en egen hovedside til histopatologi.

## <span id="page-19-3"></span>**2.2.1 Opprettelse av toppmeny**

Nettsiden ble utviklet videre fra «Lær urinmikroskopi». For å kunne ha en egen hovedmeny for histopatologi i toppmenyen, ble det opprettet en ny toppmeny. Fra hovedlinjen til venstre i WordPress under «Utseende» ble «Menyer» valgt. Her ble menyen «Bachelor 2021» opprettet. Nederst på siden i menyinnstillinger ble det haket av for «Toppmeny», slik at den havnet øverst på nettsiden. Menyen ble videre lagret ved å trykke «Lagre meny». Se Figur 2- 1.

| <b>Utseende</b> | <b>Bestem plasseringer</b><br>Rediger menyer   |                                                                                                    |
|-----------------|------------------------------------------------|----------------------------------------------------------------------------------------------------|
| Temaer          | Velg en meny du vil redigere:                  | Bachelor2021 (Toppmeny)<br>Velg<br>eller opprett en ny meny. Ikke glem å lagre dine endringer!<br>$\checkmark$ |
| <b>Tilpass</b>  |                                                |                                                                                                    |
| Widgeter        | Menyinnstillinger<br>Legg til sider automatisk | $\Box$ Legg automatisk til nye toppnivåsider i denne menyen                                                    |
| <b>Menyer</b>   | Vis sted                                       | <b>○</b> Toppmeny<br>□ Sosiale medier-meny (For tiden satt til: Bakterier)                                     |
| Sidetopp        | <b>Slett meny</b>                              |                                                                                                    |
| A               |                                                | B                                                                                                    |

*Figur 2-1: Skjermbildene illustrerer de ulike områdene som ble benyttet for å opprette en ny toppmeny. A: Hovedlinjen fra WordPress. B: Sammensatte bilder fra «Menyer».*

#### <span id="page-20-0"></span>**2.2.2 Opprettelse og utforming av sider**

Fra sider i hovedlinjen til WordPress ble det opprettet en ny side kalt Histopatologi, se figur 2-4. I redigeringen av siden ble det lagt inn en blokk ved å trykke på «Legg til blokk» øverst i hovedmenyen eller inne på tekstsiden. Egenskapen til blokken ble valgt fra ulike kategorier, se figur 2-2.

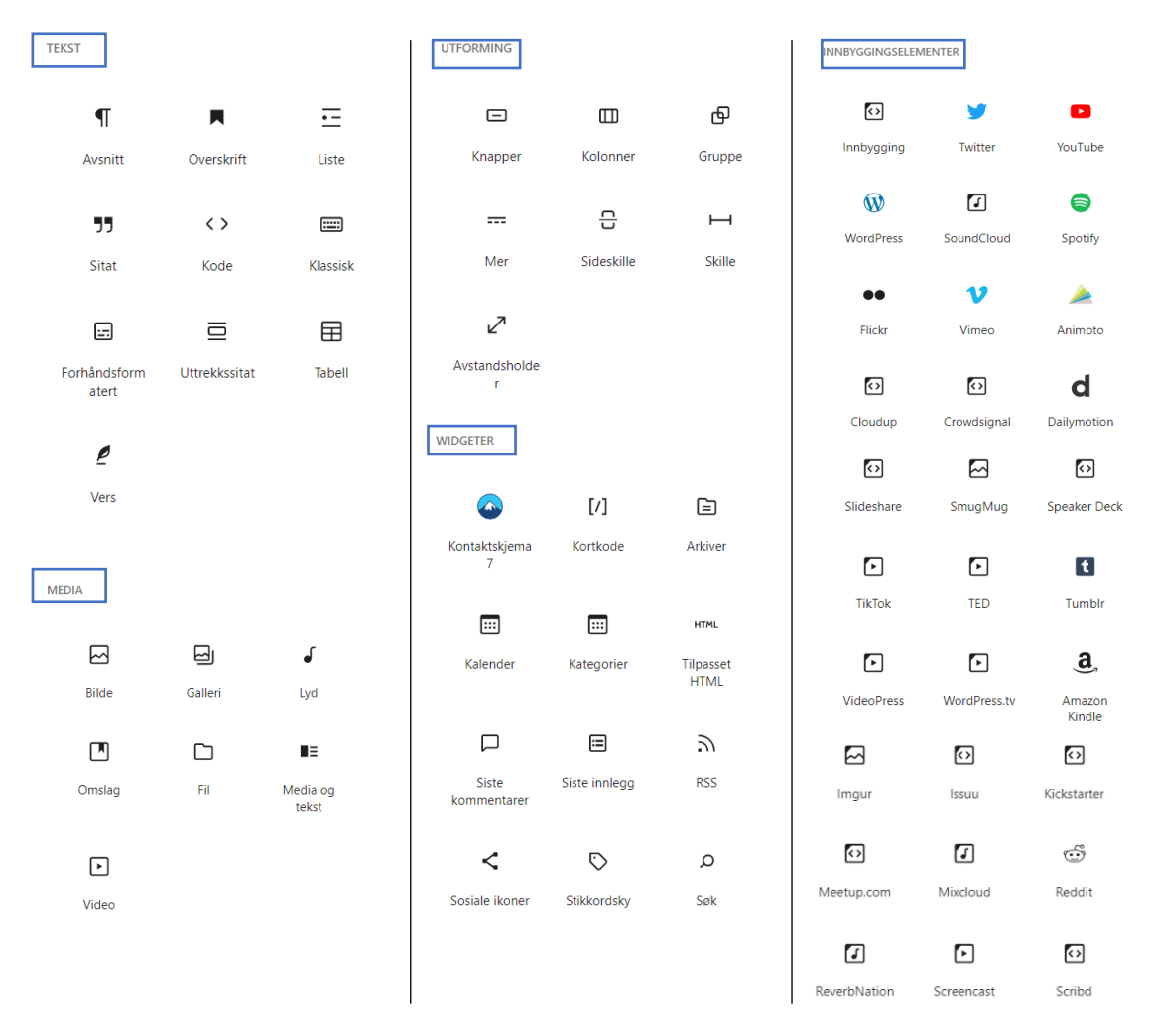

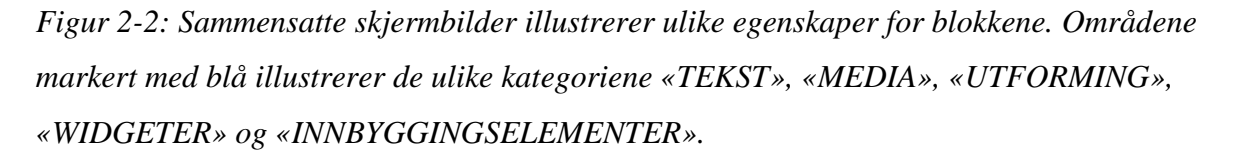

Til tekst og H5P-innhold ble det benyttet «Klassisk» og «Avsnitt», mens ved illustrasjoner inntil én megabyte ble det benyttet «Bilde». Det ble opprettet navigeringsknapper med tilhørende hyperkobling ved å velge «Knapper». Blokken ble videre tilpasset siden ved å endre blokkens plassering, enten ved hjelp av pilene eller ved å dra blokken til ønsket plassering. Det ble mulig å endre skriftstørrelse, skrifttype og legge til hyperkoblinger med mer. Se figur 2-3.

| Legg til blokk        | $\begin{picture}(160,15)(-0.00)(-0.00)(-0.00)(-0.00)(-0.00)(-0.00)(-0.00)(-0.00)(-0.00)(-0.00)(-0.00)(-0.00)(-0.00)(-0.00)(-0.00)(-0.00)(-0.00)(-0.00)(-0.00)(-0.00)(-0.00)(-0.00)(-0.00)(-0.00)(-0.00)(-0.00)(-0.00)(-0.00)(-0.00)(-0.00)(-0.00)(-0.00)(-0.00)(-0.00)(-0.0$ |                                                    | Lagre kladd                                                                                                    | Forhåndsvis                   | Publiser               | ۰                                        |                         |
|-----------------------|----------------------------------------------------------------------------------------------------|----------------------------------------------------|----------------------------------------------------------------------------------------------------|-------------------------------|------------------------|------------------------------------------|-------------------------|
| <b>Bøk</b>            |                                                                                                    | Q                                                  |                                                                                                    | Side                          | Blokk                  |                                          | $\boldsymbol{\times}$   |
| Blokker               | Mønstre                                                                                                    |                                                    | Histopatologi                                                                                                    |                               | Avsnitt<br>fortelling. | Start med byggeblokken til all           |                         |
| TEKST                 |                                                                                                    |                                                    | $\hat{\phantom{a}}$<br>÷,<br>- 33<br>$\P$<br>÷<br>в<br>$\Theta$<br>$\check{ }$<br>$\sim$                                                                                | Typografi                     |                        |                                          | $\widehat{\phantom{a}}$ |
| $\P$                  | М                                                                                                    | 굔                                                  | Denne delen av nettsiden er utviklet som en tilleggsressurs for opplæring i histopatologi                                                                               | Skriftstørrelse               |                        | Egendefinert                             |                         |
| Avsnitt               | Overskrift                                                                                                    | Liste                                              | ved bioingeniørutdanningen i Trondheim. Nettsiden er utarbeidet i forbindelse med<br>bachelorprosjektet vår 2021. Nettsiden består av teori om fargemetodene HES, HEAS  | Standard                      | $\checkmark$           | $\hat{\cdot}$                            |                         |
| 55                    | $\langle$ )                                                                                                    | $\qquad \qquad \qquad \qquad \qquad \qquad \qquad$ | (med pH 1 og pH 2,5), PAS, AB-PAS, PASM, Gomori og Perls. For å demonstrere<br>fargemetodene er det benyttet lever, lunge, nyre og tykktarm. Alle preparat er farget og | Tilbakestill                  |                        |                                          |                         |
| Sitat                 | Kode                                                                                                    | Klassisk                                           | fotografert av oss i studentlaboratoriet.                                                                                                    | Linjehøyde<br>$1.5$ $\degree$ |                        |                                          |                         |
| $\Box$                | $\equiv$                                                                                                    | $\boxplus$                                         |                                                                                                    |                               |                        |                                          |                         |
| Forhåndsforn<br>atert | Uttrekkssitat                                                                                                    | Tabell                                             |                                                                                                    |                               | Fargeinnstillinger     |                                          | $\checkmark$            |
| e                     |                                                                                                    |                                                    |                                                                                                    |                               | Tekstinnstillinger     |                                          | $\hat{\phantom{a}}$     |
| Vers                  |                                                                                                    |                                                    |                                                                                                    | $\odot$                       | Kapitéler              | Veksle for å vise en stor førstebokstav. |                         |
| <b>MEDIA</b>          |                                                                                                    |                                                    |                                                                                                    | Avansert                      |                        |                                          | $\checkmark$            |

*Figur 2-3: Skjermbildet illustrerer de ulike områdene som ble benyttet i utforming av sider.*

Det ble benyttet forhåndsvisning for å se et utkast av siden. Videre ble siden publisert ved å trykke på publiseringsknappen øverst til høyre. Etter publisering ble siden funnet igjen under «Alle sider» for fremtidig redigering. Se figur 2-4. Det ble også mulig å oppdatere siden direkte fra nettsiden etter at den ble lagt til i hovedmenyen. Dette forklares under punkt 2.2.4.

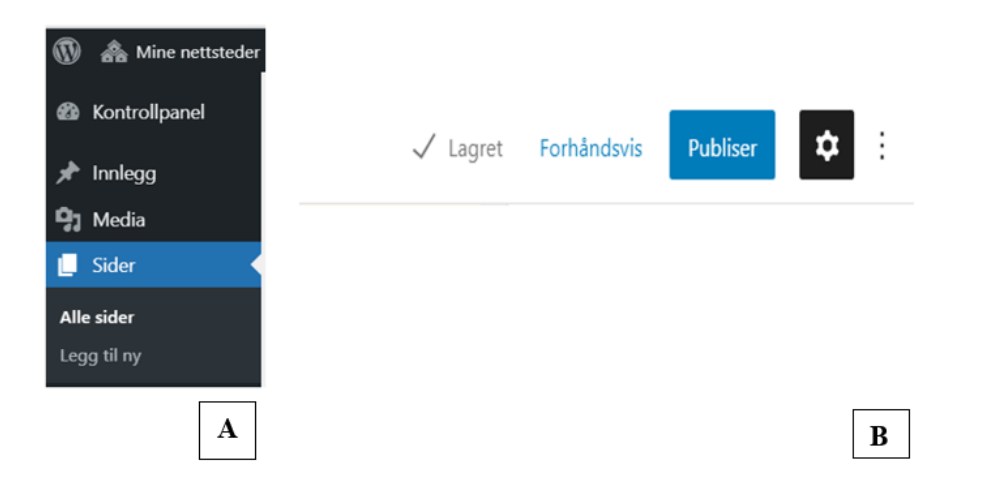

*Figur 2-4: Skjermbildene illustrerer de ulike områdene som ble benyttet ved opprettelse av sider. A: Fra hovedlinjen i Wordpress. B: Utklipp av redigeringssiden.*

#### <span id="page-21-0"></span>**2.2.3 Utforming av toppmeny og hovedmeny**

Toppmenyen ble utformet etter opprettelse av ny toppmeny og histopatologiside. «Bachelor 2021 (Toppmeny)» ble valgt som redigeringsobjekt under «Menyer». På venstre side ble det mulighet for å søke etter ønsket side. Siden ble videre haket av og lagt til i «Bachelor 2021» ved å trykke på «Legg til i meny». Da sidene ble lagt til i «Bachelor 2021», ble de automatisk opprettet som ulike hovedmenyer. Fra «menystruktur» ble rekkefølgen på de ulike

hovedmenyene strukturert ved å holde og dra på hovedmenyen. Histopatologi ble lagt inn som hovedmeny. Se figur 2-5.

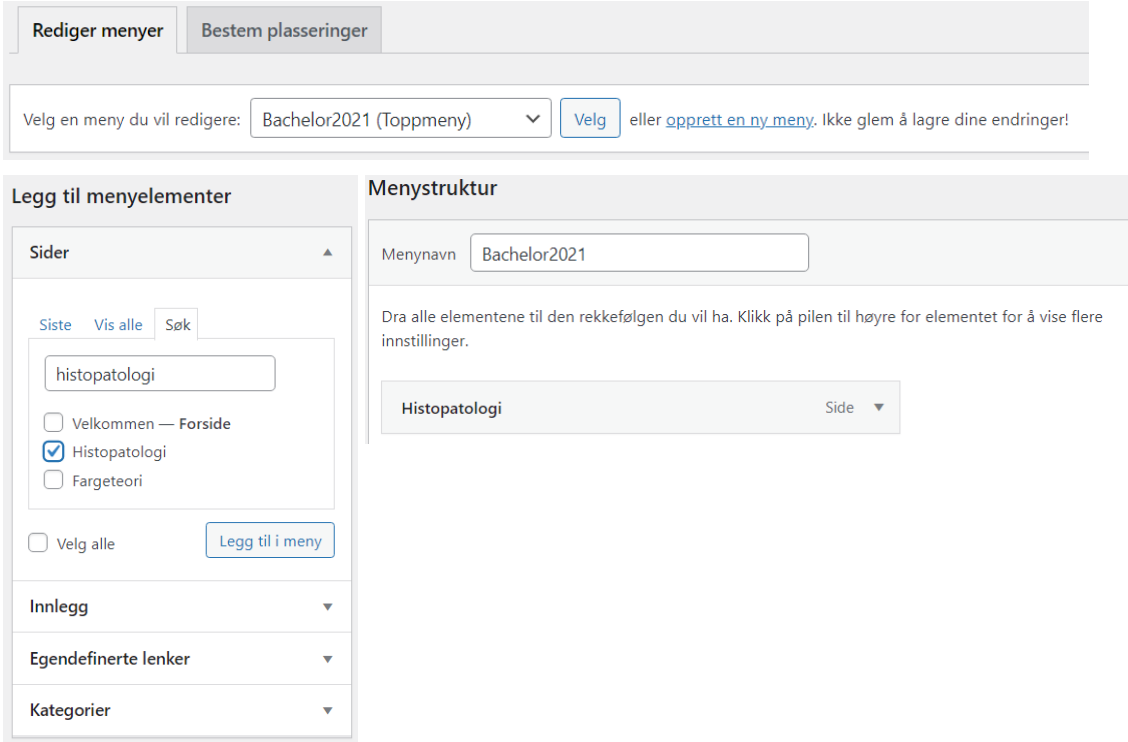

*Figur 2-5: Sammensatte skjermbilder illustrerer ulike områder som ble benyttet til utforming av toppmeny.*

Videre ble hovedmenyen utformet med ønskede undermenyer. En undermeny ble opprettet ved å dra en ny hovedmeny under en eksisterende meny. Se figur 2-6.

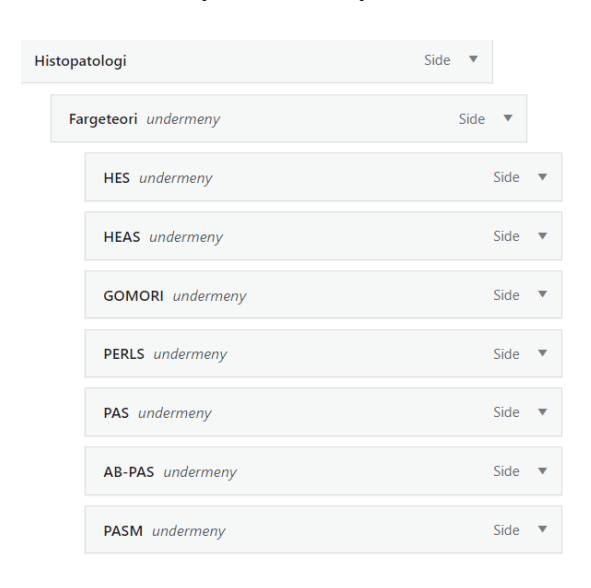

*Figur 2-6: Skjermbildet illustrerer menystruktur i redigering av hovedmeny.*

#### <span id="page-23-0"></span>**2.2.4 Oppdatere sider fra nettsiden**

Fra hovedsiden i WordPress ble nettsiden funnet ved å klikke på «Vis nettsted» under nettsidenavnet «Opplæringsressurs IBF» i øverste hovedmeny. Nettsiden ble da tilgjengelig med mulighet for redigering. Ønsket side ble valgt for redigering ved å klikke på menyen. Inne på siden ble det trykket på «Rediger» under overskriften som ga mulighet for å redigere innholdet, se figur 2-7A. Siden ble redigert som vist i punkt 2.2.2. Etter redigering av siden ble det trykket på oppdater i venstre hjørnet, slik at knappen «Vis side» ble tilgjengelig. Denne ble trykket på for å se oppdatert innhold. Ved å trykke på «W» øverst til venstre ble hovedsiden i WordPress tilgjengelig, se figur 2-7B. Fra hovedsiden i WordPress ble det benyttet samme metode som beskrevet over for å finne frem til den oppdaterte siden.

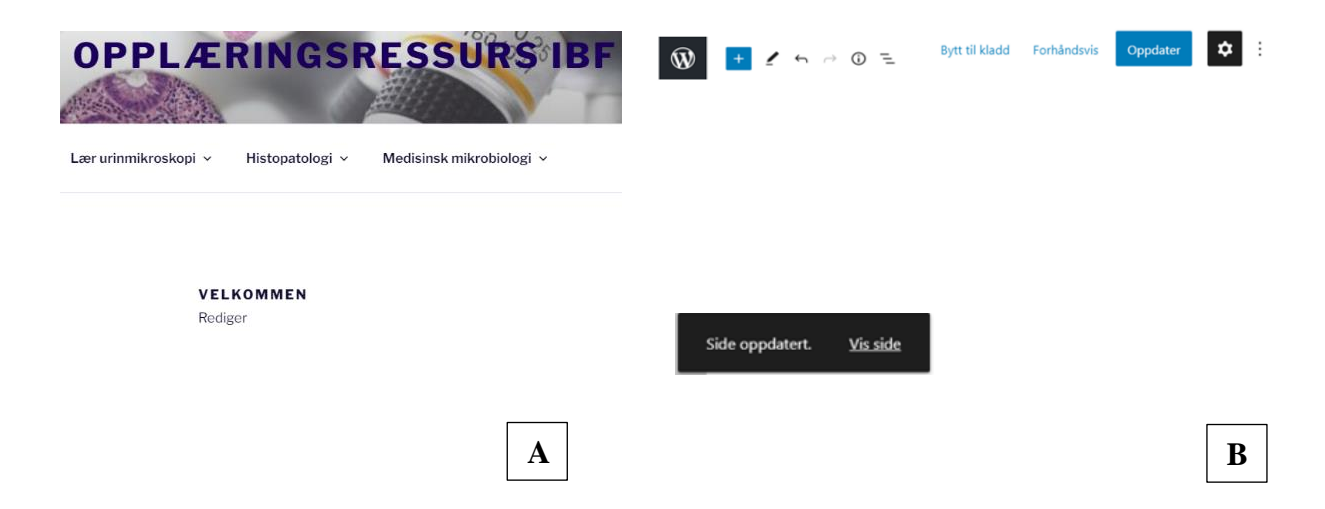

*Figur 2-7: Skjermbildene illustrerer de ulike områdene som ble benyttet i oppdatering av sider fra nettsiden*. A*: Side med mulighet for redigering B: Verktøylinje i oppdatering av siden.* 

#### <span id="page-23-1"></span>**2.2.5 Tilpasning av utseende**

Nettsidens utseende ble tilpasset ved å trykke på «Tilpass» under menyen «Utseende» på hovedlinjen i WordPress. De ulike variablene for å tilpasse nettsiden ble synlig som en egen meny på venstre side. Under menyen «Farger» ble fargepaletten tilpasset. Her ble fargen blå valgt for teksten og hovedmenyene på siden, se figur 2-8.

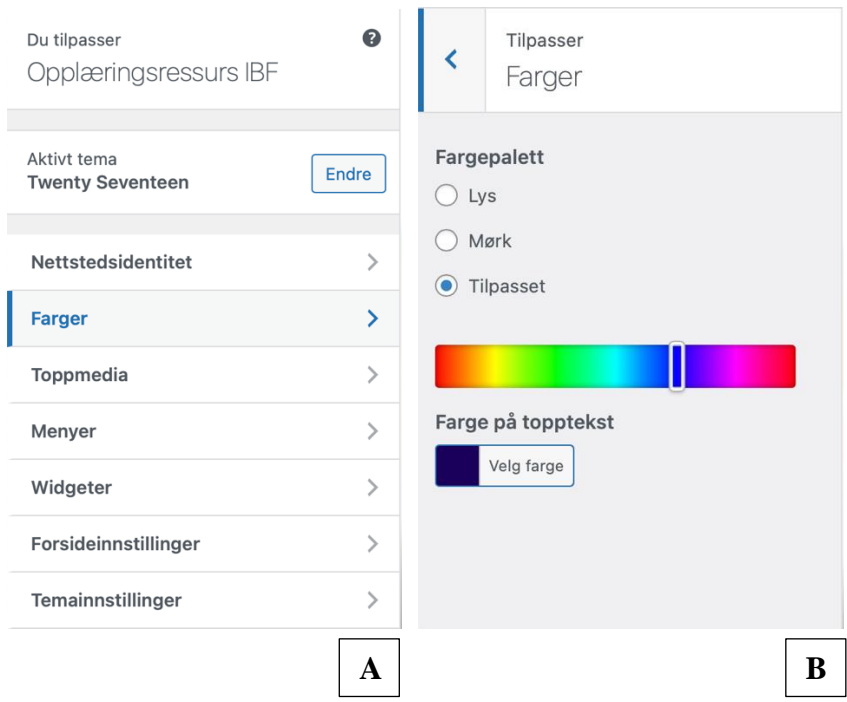

*Figur 2-8: Skjermbildene illustrerer menyer for tilpasning. A: Menyen «Tilpass». B: Menyen for tilpasning av farger.*

## <span id="page-24-0"></span>**2.3 H5P**

For å lage oppgaver i H5P fikk vi tilgang til NTNU sin H5P-tjeneste fra Gaute Bjørnli, Seksjon for læringsstøtte ved NTNU. Innholdet fra H5P ble opprett med denne brukeren før det ble lastet opp til WordPress.

## <span id="page-24-1"></span>**2.3.1 H5P-innhold**

På nettsiden ble det benyttet ulikt H5P-innhold. Innholdet som ble benyttet beskrives under.

- **«Collage»** er et utformingsverktøy i H5P som gir mulighet for å organisere ulike bilder sammen til et helhetlig bilde (kollasj). I H5P er det mulig å samle fra én til seks bilder per kollasj.
- **«Course Presentation»** er en oppgaveutforming i H5P som gir mulighet for å samle flere sider bestående av for eksempel tekst, interaktive oppgaver eller videoer inn i et samlet kurs.
- **«Drag and Drop»** er en oppgaveutforming i H5P som gir mulighet for å kombinere tekst og bilde. Tekstboksene eller bildene skal dras på riktig plass og vil ved korrekt plassering gi poeng.
- **«Drag the Words»** er en oppgaveutforming i H5P som gir mulighet for å trekke ut ord fra en tekst. Ordene som trekkes ut blir liggende ved siden av teksten og er flyttbare. Brukeren drar ordene på riktig plass i teksten for å fullføre setningene.
- **«Fill in the Blanks»** er en oppgaveutforming i H5P som gir mulighet for å fjerne enkelte ord i en tekst. For å løse oppgaven må alle åpne områder være korrekt fylt inn med tekst. Det er i tillegg mulig å tillate mindre skrivefeil.
- **«Find the Hotpsot»** er en oppgaveutforming i H5P som gir mulighet for å legge inn bestemte områder på et bilde som brukeren skal finne. Områdene som legges inn er ikke synlig for brukeren. For å få riktig svar må brukeren trykke på ett korrekt området i bildet.
- **«Image Hotspot»** er en oppgaveutforming i H5P som gir mulighet for å legge inn punkter med forklarende tekst eller video i et bilde. Ved å klikke på punktene vises den innlagte teksten eller videoen.
- **«Image Juxtaposition»** er en oppgaveutforming i H5P som gir mulighet for å sidestille to bilder. Ved å dra en pil, som ligger på bildet, kan bildene sammenligne interaktivt.
- **«Interactive Book»** er en oppgaveutforming i H5P som gir mulighet for å kombinere et bredt utvalg av oppgaver, for eksempel interaktive videoer, spørsmål og «Course Presentations». På slutten av boken blir en oppsummering av oppsamlede poeng tilgjengelig.
- **«Multiple Choice»** er en oppgaveutforming i H5P som gir mulighet for å stille spørsmål med tilhørende svaralternativer. Spørsmålene kan ha ett eller flere riktige svaralternativer.
- **«Single Choice Set»** er en oppgaveutforming i H5P som gir muligheten for å stille spørsmål med flere alternativer, der ett av alternativene er korrekt. Etter å ha svart på en oppgave gis det automatisk svar på om det er riktig eller feil, og brukeren navigeres videre til neste spørsmål i oppgaven.
- **«True/False Question»** er en oppgaveutforming i H5P som gir mulighet for å stille et spørsmål eller komme med en påstand som enten er «True» eller «False». Bilder eller videoer kan også benyttes for å gi et mer komplekst spørsmål.

#### <span id="page-26-0"></span>**2.3.2 Hvordan lage H5P-innhold**

Inne på H5P ble det laget interaktivt innhold ved å trykke på «Add Content». Innholdet ble lagret ved å trykke på «Save» og ble videre sortert i ønskede mapper på «My Content». For å ta i bruk ønsket innholdstype ble det enten trykket direkte på navnet eller på «Use» under «Details», se figur 2-9. Under «Details» ble det funnet informasjon og demoer på hvordan innholdet kunne lages og brukes.

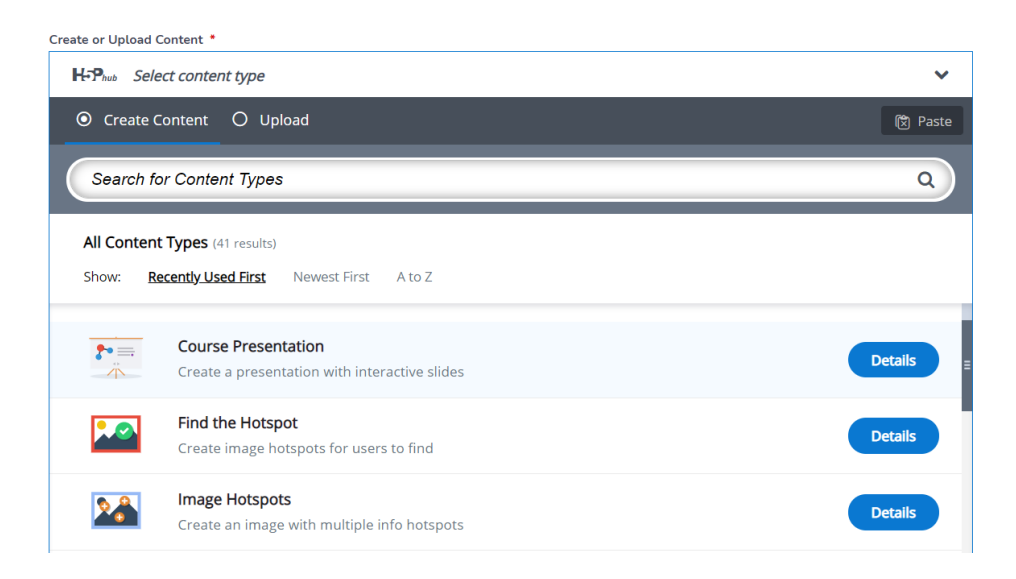

*Figur 2-9: Skjermbildet illustrerer ulike typer innhold som kan lages på H5P.* 

For alle oppgavene ble det fulgt egne oppsett inne på H5P for utforming av H5P-innholdet. Under illustreres det hvordan en H5P oppgave ble laget med utgangspunkt i «Drag the Words». Oppgaven ble først gitt en tittel og en beskrivende tekst, se figur 2-10.

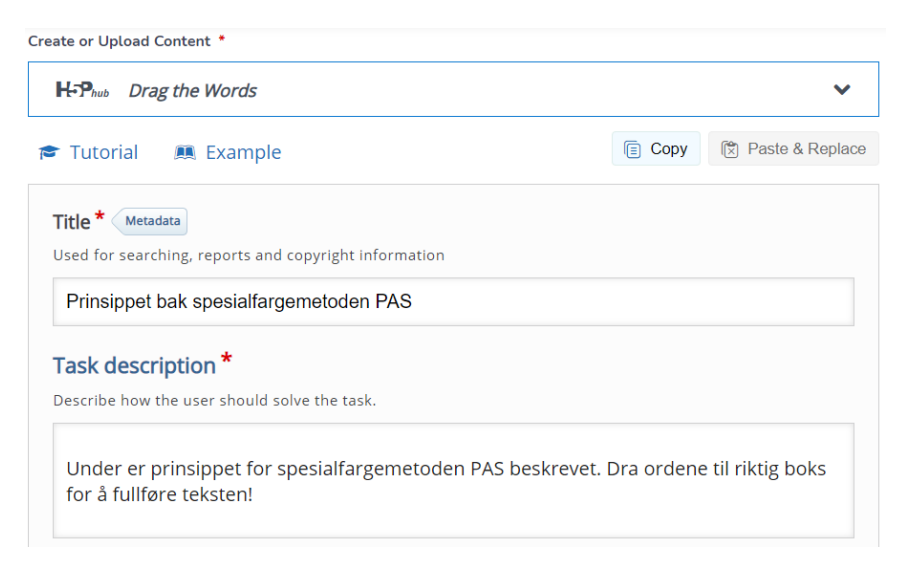

*Figur 2-10: Skjermbildet illustrerer hvordan oppgaven ble gitt tittel og beskrivende tekst.* 

Den valgte teksten ble lagt inn i «Text». For å gjøre ordene flyttbare ble de rammet inn med stjerner \*DraggableWords\*, se figur 2-11. Ordene markert med stjerne ble observert som blanke områder i teksten for bruker. Disse ordene ble automatisk liggende i en liste ved siden av teksten. For mer informasjon om oppgaveutforming ble det trykke på «Show Instructions». Under «Behavioural settings» ble det haket av for «Retry» og «Show Solution».

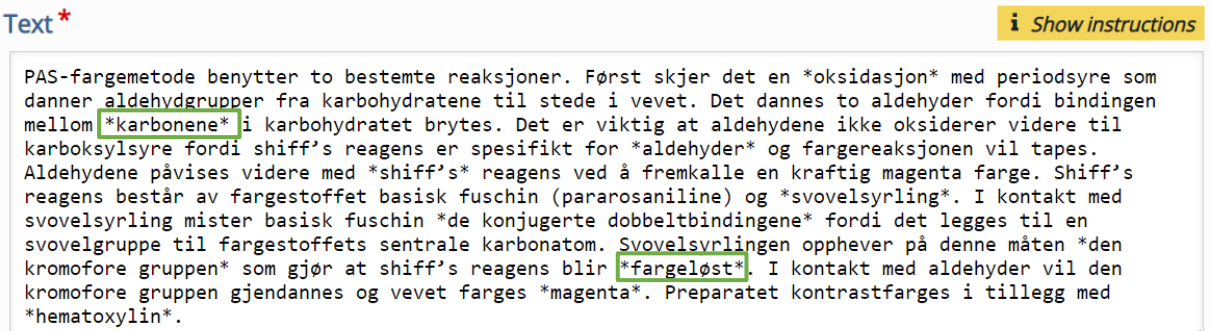

*Figur 2-11: Skjermbildet illustrer hvordan oppgavetypen «Drag the Words» ble laget. Områdene markert med grønn illustrerer ordene som ble flyttbare.* 

For oppgaven ble det også lagt til tilbakemelding med prosentvis fordeling av antall riktige svar. Tilbakemeldingssystemet ble benyttet for utvalgte oppgavetyper på nettsiden. Antall prosentvise inndelinger ble bestemt etter behov ved «Add Range». De prosentvise inndelingene ble manuelt bestemt, men kan fordeles automatisk ved «Distribute evenly». Se figur 2-12.

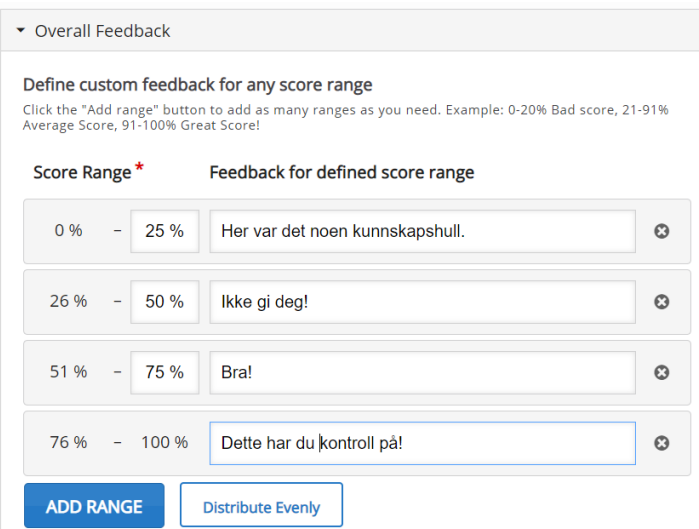

*Figur 2-12: Skjermbildet illustrere prosentvis poengsum av riktige svar med tilbakemelding.* 

## <span id="page-28-0"></span>**2.3.3 Hvordan laste ned H5P-innhold**

Ferdiglaget H5P-innhold ble lastet ned på PC eller Mac før det ble overført til WordPress. H5P-innholdet ble åpnet i «View» før det ble trykket på «Reuse». Videre ble «Download as an .h5p file» valgt, se figur 2-13. Filen ble åpnet i valgt nettleser og lagret på ønsket sted på maskinen ved å velge «Lagre som».

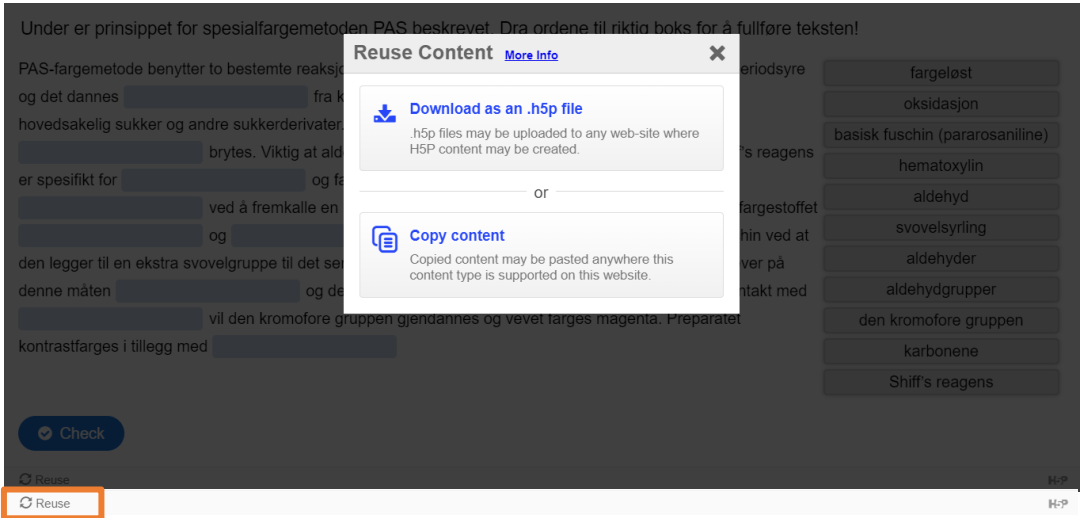

*Figur 2-13: Skjermbildet illustrerer hvordan H5P-innhold ble lastet ned på maskinen. Området markert med oransje illustrerer «Reuse»-knappen.* 

## <span id="page-28-1"></span>**2.3.4 Innsetting av H5P-innhold på sider i WordPress**

Det ble satt inn H5P-innhold på sidene ved å velge «H5P-innhold» fra hovedlinjen i WordPress. H5P-innholdet ble laget på en ekstern H5P-bruker. Ved å trykke «Legg til» ble det mulig å laste opp innhold fra denne brukeren. Den opplastede filen ble lagret i «Alt H5Pinnhold» ved å trykke på «Opprett». H5P-innholdet fikk automatisk opprettet en shortcode, for eksempel [h5p id=«37»], se figur 2-14. Koden ble kopiert inn i en avsnittblokk eller klassiskblokk på ønsket side. H5P-innholdet kunne redigeres fra «Alt H5P-innhold» ved behov. Ved å trykke oppdater etter redigering, ble denne automatisk oppdatert på siden den var plassert.

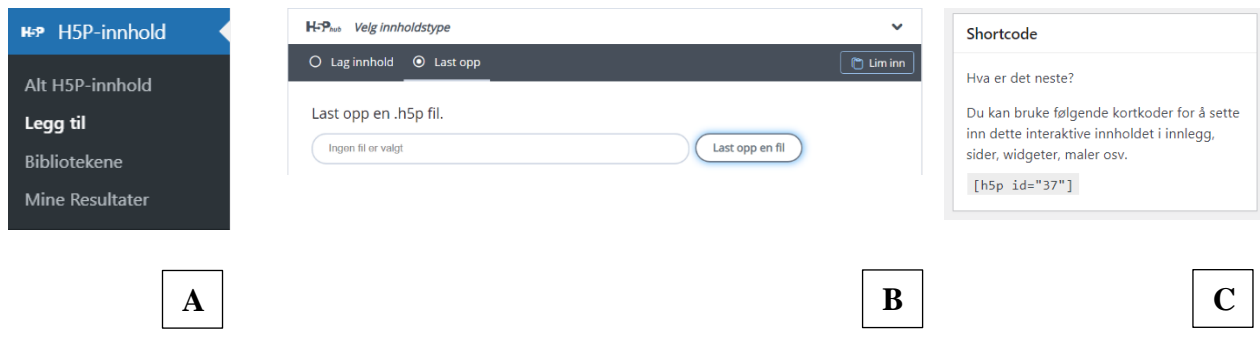

*Figur 2-14: Skjermbildene illustrerer ulike områder som ble benyttet ved opprettelse av H5Pinnhold. A: Hovedlinjen fra WordPress. B: Fra «Legg til». C: Shortcode til H5P-innhold.*

## <span id="page-29-0"></span>**2.4 Spørreundersøkelse for utprøving av nettsiden «Histopatologi»**

Det ble benyttet Google skjemaer for å teste ut nettsiden sin nytteverdi og brukervennlighet. Spørsmålene ble utformet med skala slik at svarene var sammenlignbare. Skalaen ble satt fra 1-5, der 1 betyr veldig dårlig, og 5 betyr veldig bra. I tillegg ble det lagt ved åpne spørsmål. Se figur 2-15. Alle spørsmål med skala ble satt som obligatoriske. Obligatoriske spørsmål markeres med rød stjerne. Spørreundersøkelsen ble delt med tredjeårsstudenter ved Institutt for bioingeniørfag ved NTNU, som har hatt alle deler av histopatologifaget i sin utdanning.

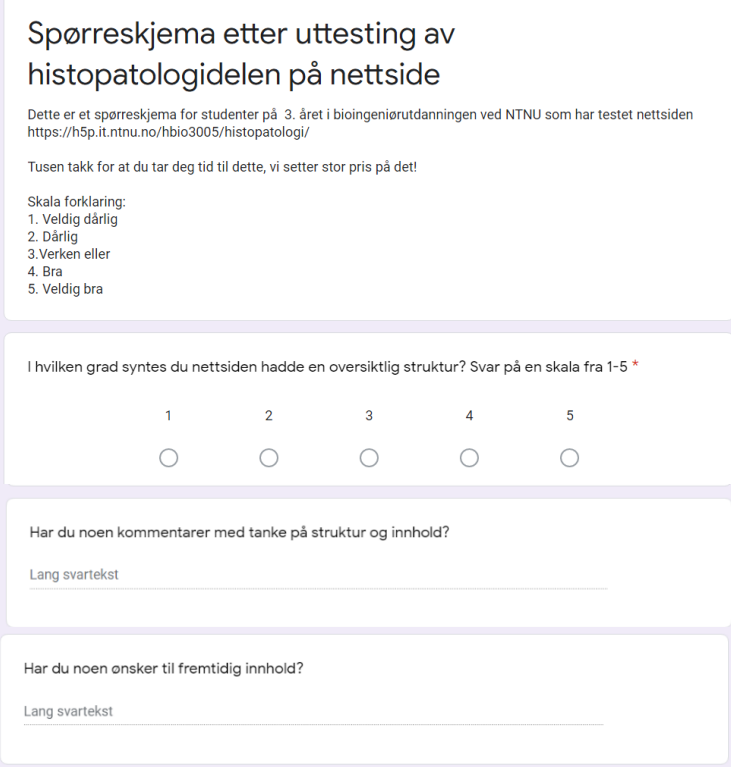

*Figur 2-15: Sammensatte skjermbilder viser et utdrag fra spørreskjemaet.*

# <span id="page-30-0"></span>**3 Resultater**

## <span id="page-30-1"></span>**3.1 Nettsiden**

Vi har i denne bacheloroppgaven laget nettsiden<https://h5p.it.ntnu.no/hbio3005/histopatologi/> som er en del av hovednettsiden «Opplæringsressurs IBF». Nettsiden er en tilleggsressurs til studentundervisningen. Det endelige resultatet presenteres med utvalgte eksempler for å gi et inntrykk av nettsiden.

I toppmenyen observeres hovedmenyene «Lær urinmikroskopi», «Histopatologi» og «Medisinsk mikrobiologi». Hovedmenyen «Histopatologi» er utformet som en rullegardin med de tilhørende undermenyene «Fargeteori», «Lever», «Lunge», «Nyre», «Tykktarm», «Fordypningsoppgaver» og «Nyttige ressurser». Rullegardinen kommer til syne ved å holde musepekeren over menyen for «Histopatologi». For noen av undermenyene er det opprettet tilhørende undermenyer. Disse vises med en pil til høyre. Ved å trykke på «Histopatologi» presenteres hovedsiden for histopatologi med informasjon om nettsiden. Nederst på siden er det lagt inn navigeringsknapper med hyperkobling til undermenyene. Se figur 3-1. Referanselister presenteres nederst på utvalgte sider.

| Lær urinmikroskopi ~<br>Medisinsk mikrobiologi »<br>Histopatologi v                                                                                                    |                     |                    |                           |
|----------------------------------------------------------------------------------------------------|---------------------|--------------------|---------------------------|
|                                                                                                    | Histopatologi v     |                    | Medisinsk mikrobiologi v  |
| <b>HISTOPATOLOGI</b>                                                                                                    | <b>Fargeteori</b>   | $\mathbf{\hat{z}}$ | <b>HES</b>                |
| Rediger                                                                                                    | Lever               | $\rightarrow$      | <b>HEAS</b>               |
|                                                                                                    | Lunge               | $\,$               | <b>GOMORI</b>             |
|                                                                                                    | <b>Nyre</b>         | $\rightarrow$      | Perls prussian blå metode |
| Alle vevspreparatene som er benytte kommer fra Avdeling for patologi, St.Olavs hospital<br>Velkommen!                                                                                                    | Tykktarm            | $\,$               | PAS                       |
| Denne delen av nettsiden er utviklet som en tilleggsressurs for opplæring i histopatologi                                                                                                    | Fordypningsoppgaver |                    | <b>AB-PAS</b>             |
| ved bioingeniørutdanningen i Trondheim. Nettsiden er utarbeidet i forbindelse med<br>bachelorprosjektet vår 2021. Nettsiden består av teori om fargemetodene HES, HEAS<br>(med pH 1 og pH 2,5), PAS, AB-PAS, PASM, Gomori og Perls. For å demonstrere<br>fargemetodene er det benyttet lever, lunge, nyre og tykktarm. Alle preparat er farget og           | Nyttige ressurser   |                    | <b>PASM</b>               |
| fotografert av oss i studentlaboratoriet.<br>På utdanningen ønsker man å lære normal histologi. Det kan være greit å vite at snitt alle<br>vevspreparatene som er benyttet kommer fra Avdeling for patologi, St.Olavs hospital, og<br>vil dermed ikke nødvendigvis ha normal histologi. For å illustrere spesialfargemetoder<br>benyttes patologiske snitt. |                     |                    |                           |
| Benytt rullegardinen for histopatologi for å lære mer om de ulike temaene eller bli en<br>mester ved å å løse oppgaver.                                                                                                    |                     |                    |                           |
| <b>Fargeteori</b><br><b>Tykktarm</b><br>Lever<br>Lunge<br><b>Nyre</b>                                                                                                    |                     |                    |                           |
|                                                                                                    |                     |                    |                           |
| Fordypningsoppgaver<br><b>Nyttige ressurser</b><br>Lykke till                                                                                                    |                     |                    |                           |
| Cecilie Græsholt, Aurora Isaksen og Ida A. Ødegård                                                                                                    |                     |                    |                           |
|                                                                                                    |                     |                    | В                         |

*Figur 3-1: Skjermbildene illustrere utseendet av nettsiden. A: Hovedsiden for Histopatologi. B: Rullegardinen tilknyttet hovedmenyen «Histopatologi» med musepeker holdt over «Fargeteori»*

#### <span id="page-31-0"></span>**3.1.1 «Fargeteori»**

Ved å trykke på «Fargeteori» vises en side med generell informasjon om fargemetodene som benyttes på nettsiden. Nederst på siden er det lagt inn navigeringsknapper med hyperkobling til hver av fargemetodene, se figur 3-2.

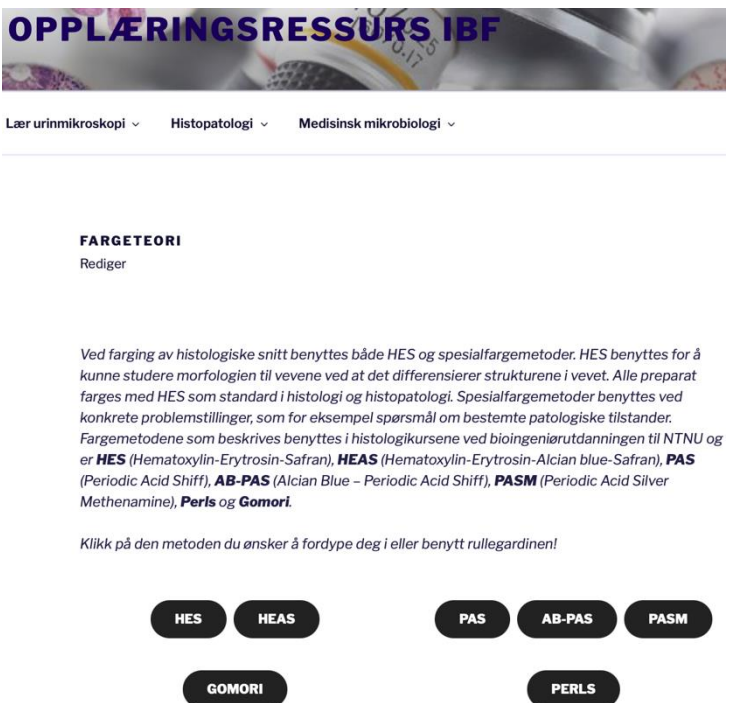

*Figur 3-2: Skjermbildet illustrer siden som vises ved å trykke på «Fargeteori».* 

Når musepekeren holdes over «Fargeteori» observeres en liste over de ulike fargemetodene, se figur 3-1B. Ved å trykke på for eksempel «HES» presenteres fargemetodens bruksområde, prinsipp og resultat. På siden er det i tillegg lagt ved et bilde av et snitt farget med HES. Se figur 3-3.

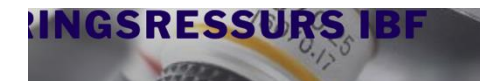

Histopatologi v Medisinsk mikrobiologi v

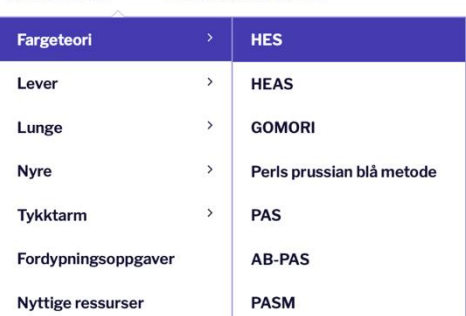

**OPPLÆRINGSRESSURS IBF**  $\Omega$ 

Medisinsk mikrobiologi **Ulatonatologi** 

HES

HES benyttes for å kunne studere morfologien til vevene ved at den differensierer strukturene<br>vevet. Alle preparat farges enten med HES eller HE (Hematoxylin-Erytrosin) som en standard i<br>histologi (1).

Hematooylin har en molekylvekt på 302,29 g/mol (3) og er et metallikompleksfargestoff som binder seg til negative grupper i vevet (2). Hematooylin består av hematein (oksidert hematooylin) og aluminiuminoner, som sammen d

Erytrosin har en molekyivekt på 879,86 g/mol og er et rødt anionfargestoff som binder seg til<br>positive grupper i vevet (6). Det finnes mange positivt ladde grupper i proteiner (NH<sub>3</sub>') (5). Hvilke<br>grupper som er lonisert

Da vir proteiner som banit arinet er ut stede ekstracentiaert, i cytopiasma og i nyerner rarges.<br>Safran har en molekylvekt på 975,65 g/mol og er et gult antonfragestoff. Erytrosin og safran er<br>begga anionfragestoff, og vil

Ved å benytte HES vil kjerner farges biålilla, kollagene fibre farges guloransje og muskulatur<br>erytrocytter, elastiske fibre og keratin farges rosa/rødt (8).

itt av tykktarm farget med HES, 100x forst

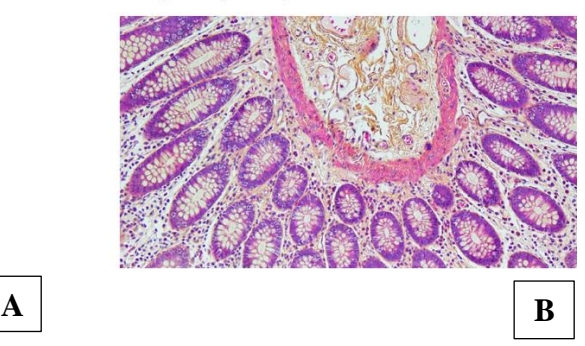

*Figur 3-3: Skjermbildene illustrerer utseendet av nettsiden. A: Rullegardinen når musepekeren holdes over «HES». B: Utseendet for siden HES.* 

#### <span id="page-32-0"></span>**3.1.2 Organer**

For hvert organ er det lagt inn undermenyer med sider for HES, spesialfargemetode og oppgaver relevante for det spesifikke organet. Eksemplene som presenteres under tar utgangspunkt i elementer tilknyttet lever. For «Lever» vises undermenyene «HES Lever», «Gomori Lever» og «Oppgaver Lever». Se figur 3-4.

| <b>OPPLÆRINGSRESSURS IBF</b>  |                     |               |                          |
|-------------------------------|---------------------|---------------|--------------------------|
| Lær urinmikroskopi v          | Histopatologi v     |               | Medisinsk mikrobiologi v |
|                               | Fargeteori          | $\mathcal{P}$ |                          |
|                               | Lever               | ×             | <b>HES Lever</b>         |
| <b>HISTOPATOLO</b><br>Rediger | Lunge               | $\rightarrow$ | <b>GOMORI Lever</b>      |
|                               | <b>Nyre</b>         | >             | <b>Oppgaver Lever</b>    |
|                               | <b>Tykktarm</b>     | $\rightarrow$ |                          |
|                               | Fordypningsoppgaver |               |                          |
|                               | Nyttige ressurser   |               |                          |

*Figur 3-4: Skjermbildet illustrerer undermenyene som vises når musepekeren holdes over «Lever».* 

Ved å trykke på «Lever» presenteres en side der det står om organets generelle anatomi, samt patologiske tilstander som er tatt med for å illustrere spesialfargemetoden. Sidene struktureres ved å presentere en innholdsfortegnelse først, deretter en beskrivelse av organets anatomi og enkelte sykdommer eller tilstander. Det er satt inn et bilde av organet beskrevet på siden. Se figur 3-5.

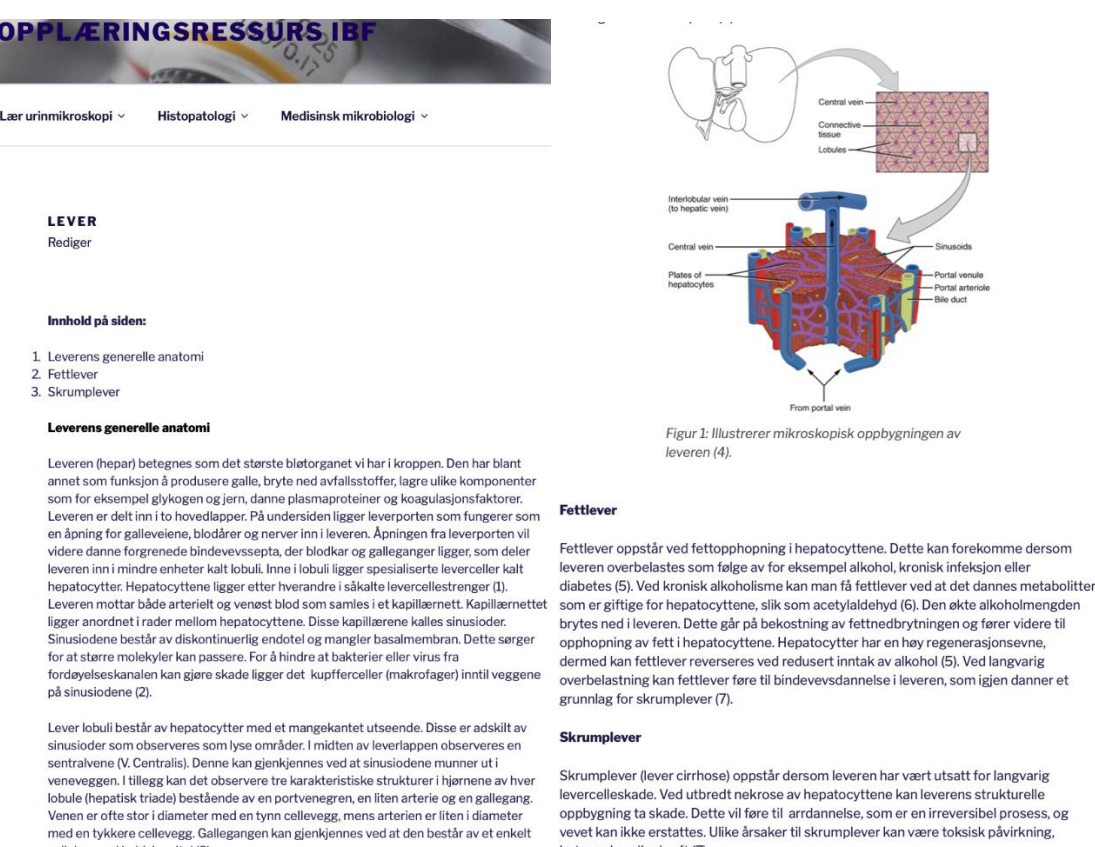

*Figur 3-5: Skjermbildene illustrerer siden Lever.* 

cellelag med kubisk epitel (3).

et.

vevet kan ikke erstattes. Ulike årsaker til skrumplever kan være toksisk påvirkning,<br>betennelse eller kreft (7).

På siden HES Lever presenteres først en introduksjon til siden. Her vises hyperkoblinger til siden HES tilknyttet fargeteori og anatomi for lever. Hyperkoblinger observeres med strek under ordet. Siden inneholder videre ulike snitt av lever farget med HES. Disse presenteres som hotspots. Se figur 3-6A. På siden Oppgaver Lever presenteres oppgaver omhandlende teori tilknyttet «Lever». Siden inneholder enkeltstående oppgaver og oppgaver samlet i en presentasjon eller bok. Se figur 3-6B.

| <b>OPPGAVER LEVER</b><br>Rediger<br>Her finner du ulike oppgaver som kan gi deg en bedre fordypning i temaet!<br>Oppgave 1<br>×<br>Dra tekstboksen til tilhørende str 1/6<br>$\equiv$<br>Dette er et leversnitt farget med HES. Dra ordene som passer strukturen til riktig boks. |
|----------------------------------------------------------------------------------------------------|
|                                                                                                    |
|                                                                                                    |
| Portvene<br>Hepatocytt                                                                                                    |
| Sinusiode<br>Arterie<br>Gallegang<br>Kollagene<br>fibre                                                                                                    |
| Check                                                                                                    |
|                                                                                                    |

*Figur 3-6: Skjermbildene illustrere sider tilknyttet undermenyen «Lever». A: Deler av siden HES Lever med hotspot-innhold. B: Deler av siden Oppgaver Lever.* 

#### <span id="page-34-0"></span>**3.1.3 «Fordypningsoppgaver»**

I tillegg til at det er gitt oppgaver tilknyttet hvert organ, er det en egen undermeny betegnet «Fordypningsoppgaver». Oppgavene tar utgangspunkt i de ulike fargemetodene, organene og annen teori presentert på sidene tilknyttet rullegardinen for «Histopatologi», se figur 3-7. Oppgavene vises fortløpende nedover på siden.

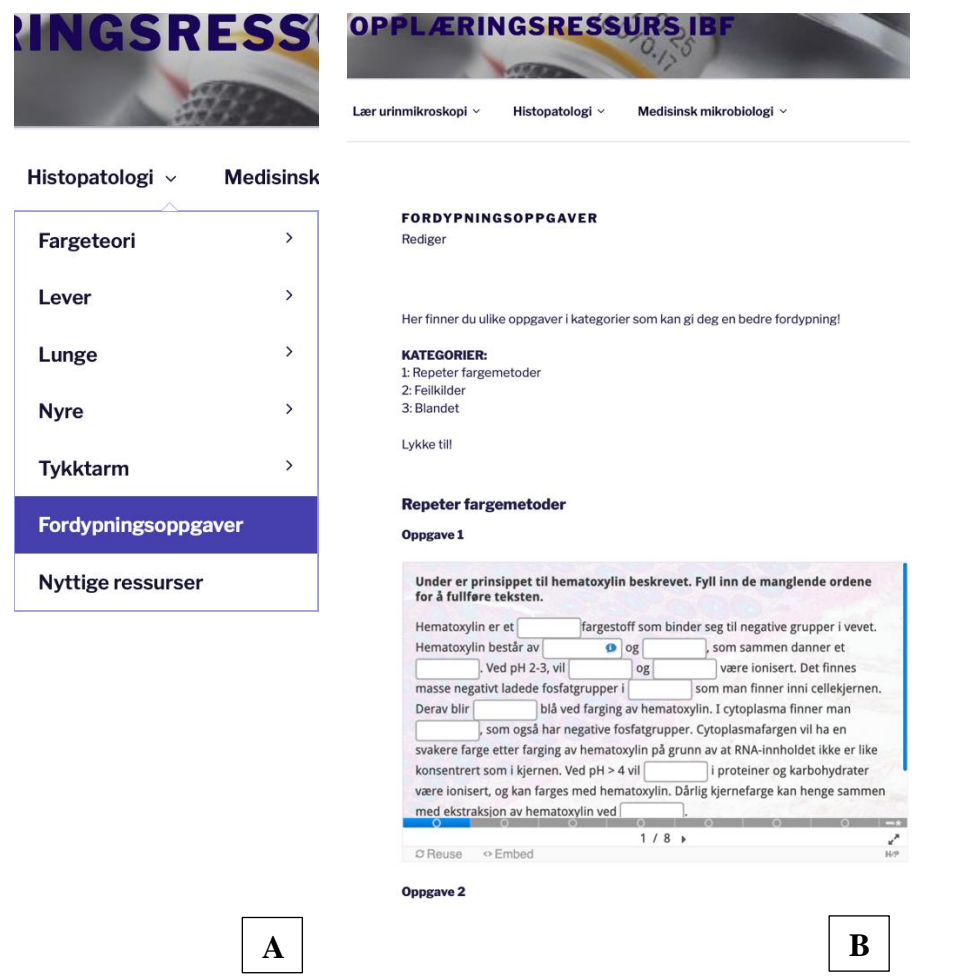

*Figur 3-7: Skjermbildene illustrer utseende av nettsiden. A: Rullegardinen når musepekeren holdes over «Fordypningsoppgaver». B: Utseende for deler av siden Fordypningsoppgaver.* 

## <span id="page-35-0"></span>**3.1.4 «Nyttige ressurser»**

På siden Nyttige ressurser presenteres en oversikt over ressurser i form av litteratur, lenker og videoer fra YouTube. Se figur 3-8.

| GSRESSI                  |               | OPPLÆRINGSRESSUI                                                                                                    |
|--------------------------|---------------|----------------------------------------------------------------------------------------------------|
| Histopatologi v          | Medisinsk r   | Lær urinmikroskopi ~<br>Histopatologi v<br>Medisinsk mikrobiologi ~                                                                                                    |
| Fargeteori               | $\mathcal{P}$ | <b>NYTTIGE RESSURSER</b><br>Rediger                                                                                                    |
| Lever                    | $\mathcal{P}$ |                                                                                                    |
| Lunge                    | $\,$          | Her på siden finnes det nyttige ressurser du kan bruker for å fordype deg!<br>Det vil bli presentert litteratur, linker og YouTubevideoer.                                                                                          |
| <b>Nyre</b>              | $\mathcal{P}$ | Lykke til med fordypningsprosessen!                                                                                                    |
| Tykktarm                 | $\mathcal{P}$ | <b>Litteratur</b><br>1. Kiernan, J. A. Histological and Histochemical Methods, Theory and Practice. 4. utgave.                                                                                                    |
| Fordypningsoppgaver      |               | Bloxham, Oxfordshire: Scion Publishing Ltd; 2008.<br>Denne boken forklarer godt fargeteori og prinsipper knytt til disse.                                                                                                    |
| <b>Nyttige ressurser</b> |               | 2. Cook DJ, Warren PJ. Cellular pathology, an introduction to techniques and applications.<br>3.utgave. Bloxham, United Kingdom: Scion Publishing Ltd; 2015.<br>Denne boken forklarer godt vevsprossesering og fargemetoder.        |
|                          |               | 3. Gude MF, Dall AM, Veedflad S, Brügmann AH. Histologi, Tekst og Atlas. Lutgave.<br>Amagertory, København: FADL's Forlag; 2015.<br>Denne boken forklarer godt histologien i vev.                                                   |
|                          |               | 4. Ross, M.H, Pawlina, W. Histology A Text and Atlas with Correlated Cell and Molecular<br>Biology. 6. utgave. Philadelphia: Wolters Kluwer; 2011.<br>Denne boken forklarer godt strukturene i vevet.                               |
|                          |               | Linker                                                                                                    |
|                          |               | 1. Microscope Slides of Cells and Tissues   Histology Guide Denne linken er til en side med<br>virtuelle mikroskopibilder.<br>2. Histology Quizzes   Histology Guide Denne linken hører til de virtuelle bildene, og er en<br>quiz. |
|                          |               | <b>YouTubevideoer</b>                                                                                                    |
|                          |               | 1. Damien Harkin - YouTube På denne kanalen kan du lære mer om fargeprinsipper,<br>feilkilder og hvordan preparater ser ut i mikroskop etter farging.                                                                               |
|                          | A             | B                                                                                                    |

*Figur 3-8: Skjermbildene illustrerer utseende av nettsiden. A: Rullegardinen når musepekeren holdes over «Nyttige ressurser». B: Utseende for siden Nyttige ressurser.* 

## <span id="page-36-0"></span>**3.2 H5P-innhold på nettsiden**

H5P-innholdet synliggjøres som interaktivt innhold og oppgaver på nettsiden. Nedenfor ligger det eksempler på de ulike typene H5P-innhold som benyttes.

#### <span id="page-36-1"></span>**3.2.1 Bildeinnhold med «Collage»**

Bilder over én megabyte vises som «Collage» på nettsiden. «Collage» er benyttet på undermenyene tilknyttet fargeteori. H5P-verktøylinjen er fjernet og gir effekt av at det er et bilde. Se figur 3-9.

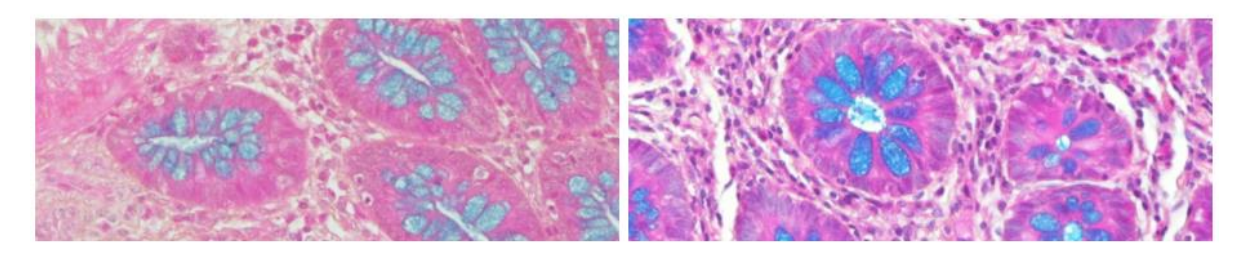

*Figur 3-9: Skjermbildet viser et eksempel på bilder satt sammen i «Collage».* 

#### <span id="page-37-0"></span>**3.2.2 Interaktivt innhold med «Image Hotspot»**

«Image Hotspot» benyttes for alle undermenyer til hvert organ. Brukeren trykker på hotspotknappenemerket med «i» for å få tilgang til informasjon om strukturene som sees i snittet. Informasjonen vises som en tekstboks. Fullskjerm er mulig ved å trykke på pilen øverst i høyre hjørne. Se figur 3-10.

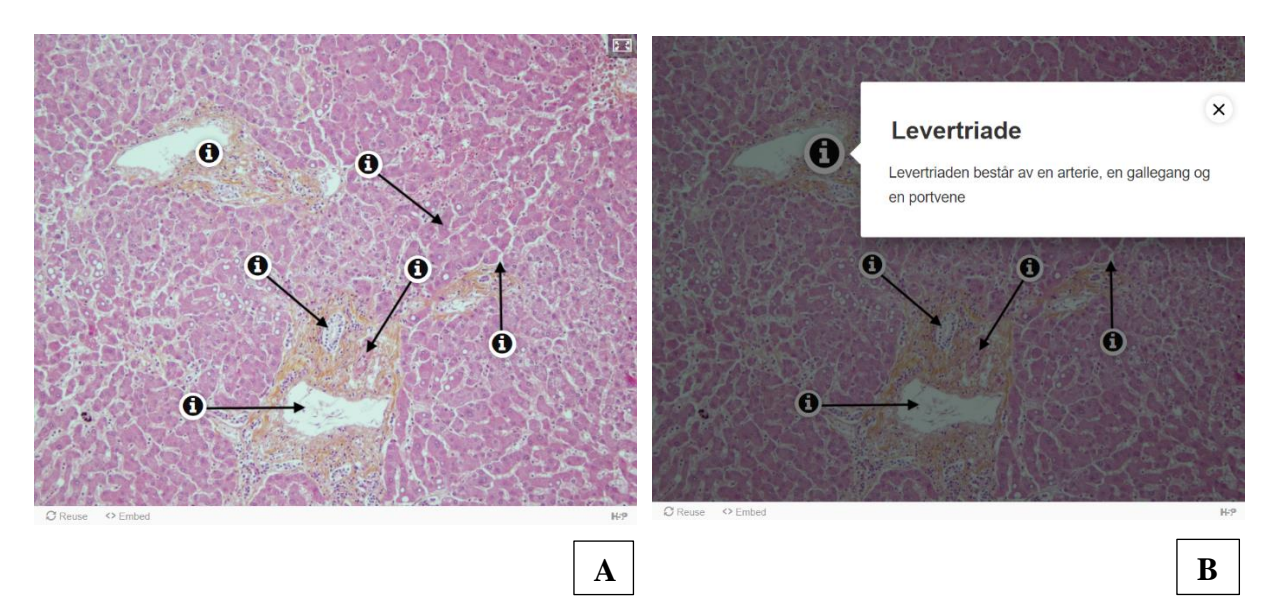

*Figur 3-10: Skjermbildene viser et eksempel på interaktivt innhold med «Image Hotspot». A: «Image Hotspot» før brukeren har trykket på en hotspot-knapp. B: «Image Hotspot» etter brukeren har trykket på en hotspot-knapp.* 

#### <span id="page-37-1"></span>**3.2.3 Oppgaver i «Course Presentation»**

«Course Presentation» benyttes på alle sider som inneholder oppgaver. Under oppgavene vises progresjonen brukeren har i presentasjonen. Progresjonen markeres som blå. Når brukeren har besvart oppgaven observeres dette som en sirkel med fyll. Ubesvarte oppgaver observeres som en sirkel uten fyll. Oppsummering av oppgavene observeres som en stjerne og vises på slutten av «Course Presentation». Fullskjerm er mulig ved å trykke på pilen nederst i høyre hjørne. Se figur 3-11.

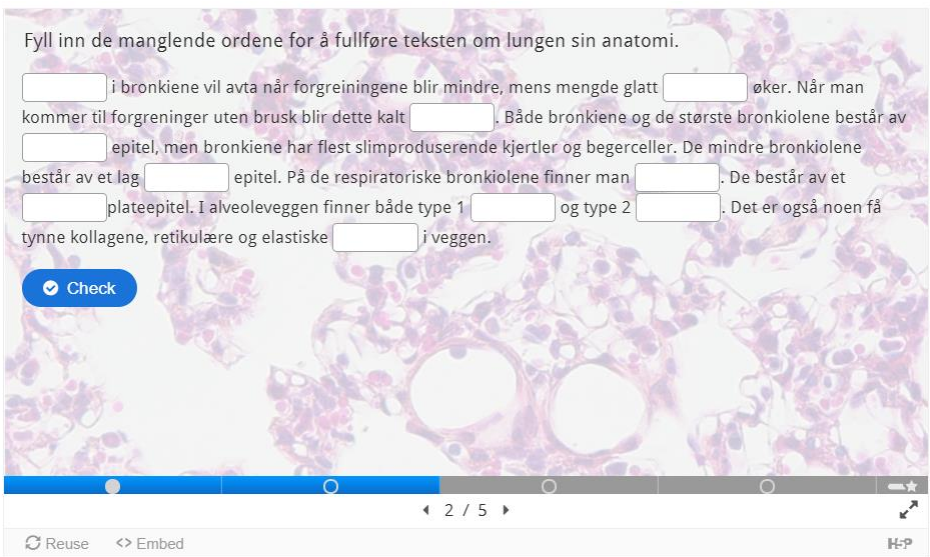

*Figur 3-11: Skjermbildet viser et eksempel på interaktivt innhold i en «Course Presentation».*

## <span id="page-38-0"></span>**3.2.4 Oppgaver i «Interactive Book»**

«Interactive Book» benyttes på siden Oppgaver Lever på nettsiden. Under og over oppgavene vises progresjonen brukeren har i boken. Progresjonen markeres som blå. Oppsummering av oppgavene blir automatisk tilgjengelig på slutten av boken. Fullskjerm er mulig ved å trykke på pilen øverst i høyre hjørne. Ved å trykke på hamburgermenyen øverst i venstre hjørne vises innholdet i boken. Se figur 3-12.

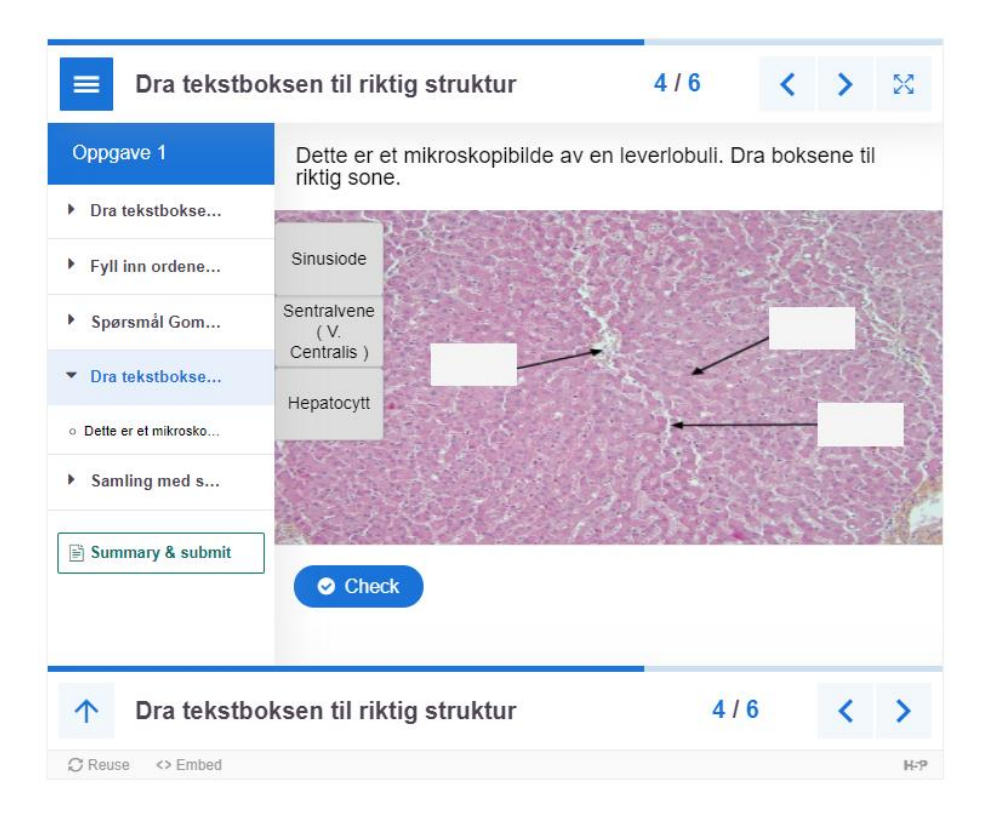

*Figur 3-12: Skjermbildet viser et eksempel på interaktivt innhold i «Interactive Book».* 

#### <span id="page-39-0"></span>**3.2.5 Oppgaver med «Drag and Drop»**

«Drag and Drop» benyttes på enkelte av oppgavesidene på nettsiden. Slippsonen observeres som grå eller hvit. Elementet som skal flyttes observeres enten som et bilde eller som en tekstboks. Fullskjerm er mulig ved å trykke på pilen øverst i høyre hjørne. Riktig svar observeres som grønt, og feil svar observeres som rødt. Poengsum med tilbakemelding vises nederst på skjermen. Oppgaven gir ikke mulighet for «Show Solution». Brukeren kan om ønsket prøve oppgaven på nytt ved å trykke på «Retry». Se figur 3-13.

![](_page_39_Picture_2.jpeg)

*Figur 3-13: Skjermbildene viser et eksempel på en bildeoppgave med «Drag and Drop». A: Før brukeren har avgitt svar. B: Etter brukeren har avgitt svar ved å trykke på «Check».* 

#### <span id="page-39-1"></span>**3.2.6 Oppgaver med «Drag the Words»**

«Drag the Words» benyttes på flere av oppgavesidene på nettsiden. Slippsonen observeres som blå. Elementene som skal flyttes observeres som grå tekstbokser. Fullskjerm er ikke mulig. Riktig svar observeres som grønt med hake, og feil svar observeres som rødt med kryss. Poengsum med tilbakemelding vises nederst på skjermen. Brukeren velger videre å prøve på nytt ved å trykke på «Retry» eller se fasit for oppgaven ved å trykke på «Show solution». Se figur 3-14.

![](_page_40_Picture_46.jpeg)

*Figur 3-14: Skjermbildet viser et eksempel på en oppgave med «Drag the Words» der brukeren har avgitt svaret ved å trykke på «Check». De grå tekstboksene på høyre side er ikke flyttet til slippsonen.* 

## <span id="page-40-0"></span>**3.2.7 Oppgaver med «Fill in the Blanks»**

«Fill in the Blanks» benyttes på flere av oppgavesidene på nettsiden. I teksten observeres hvite felt der brukeren skal skrive inn ordene som mangler. Full skjerm er mulig ved å trykke på pilen nederst i høyre hjørne. Her tillates mindre skrivefeil og det skilles ikke mellom store og små bokstaver. Riktig svar observeres som grønt med hake, og feil svar observeres som rødt med kryss. Poengsum med tilbakemelding vises nederst på skjermen. Brukeren velger videre å prøve på nytt ved å trykke på «Retry» eller se fasit for oppgaven ved å trykke på «Show solution». Se figur 3-15.

![](_page_41_Picture_54.jpeg)

*Figur 3-15: Skjermbildet viser et eksempel på en oppgave med «Fill in the Blanks» i en «Course Presentation» der brukeren har avgitt svar ved å trykke på «Check».* 

## <span id="page-41-0"></span>**3.2.8 Oppgaver med «Find the Hotspot»**

«Find the Hotspot» benyttes på siden Oppgaver Lunge på nettsiden. Brukeren får tilbakemelding ved å trykke på bildet. Dersom brukeren trykker på riktig område i bildet observeres en grønn hake. Dersom brukeren trykker på feil område i bildet observeres et rødt kryss. Se figur 3-16.

![](_page_41_Figure_4.jpeg)

*Figur 3-16: Skjermbildene viser et eksempel på en oppgave med «Find the Hotspots». A: Før brukeren har avgitt svar. B: Etter brukeren har trykket på riktig område.* 

#### <span id="page-42-0"></span>**3.2.9 Oppgaver med «Image Juxtaposition»**

«Image Juxtaposition» benyttes på flere av oppgavesidene på nettsiden. Området brukeren drar i for å skifte mellom bildene observeres som en rød eller svart pil. Fullskjerm er mulig ved å trykke på pilen øverst i høyre hjørne. Dette er ikke en oppgave som gir poeng eller tilbakemelding. Se figur 3-17.

![](_page_42_Picture_2.jpeg)

*Figur 3-17: Skjermbildet viser et eksempel på interaktivt innhold med «Image Juxtaposition».* 

## <span id="page-42-1"></span>**3.2.10 Oppgaver med «Multiple Choice»**

«Multiple Choice» benyttes på flere av oppgavesidene på nettsiden. Påstandene brukeren skal trykke på observeres som grå. Dersom kun ett alternativ er riktig vises dette med en sirkel før påstanden. Dersom flere alternativer er riktige vises dette med en firkant før påstanden. Når brukeren har markert ønskede påstander observeres de som blå. Fullskjerm er mulig ved å trykke på pilen nederst i høyre hjørne. Riktig svar observeres som grønt, og feil svar observeres som rødt. For oppgaver med flere alternativ gis det i tillegg pluss og minus poeng. Poengsum med tilbakemelding vises nederst på skjermen. Brukeren velger videre å prøve på nytt ved å trykke på «Retry» eller se fasit for oppgaven ved å trykke på «Show solution». Se figur 3-18.

![](_page_43_Figure_0.jpeg)

*Figur 3-18: Skjermbildet viser et eksempel på en oppgave med «Multiple Choice» i en «Course Presentation» der brukeren har avgitt svar ved å trykke på «Check».*

## <span id="page-43-0"></span>**3.2.11 Oppgaver med «Single Choice Set»**

«Single Choice Set» benyttes under «Course Presentation» og «Interactive Book» på flere av oppgavesidene på nettsiden. Påstandene brukeren skal trykke på observeres som grå. Når brukeren har markert en påstand observeres den som blå. Påstanden blir automatisk grønn med hake ved riktig svar, og rød med kryss ved feil svar. Dersom brukeren svarer feil vil i tillegg riktig svar fremheves i grønt. Oppgaven går automatisk videre til neste spørsmål. Fullskjerm er mulig ved å trykke på pilen nederst i høyre hjørne. Etter at alle spørsmålene i settet er besvart gis det poeng med tilbakemelding. Brukeren velger videre å prøve på nytt ved å trykke på «Retry» eller se fasit for oppgaven ved å trykke på «Show solution». Se figur 3- 19.

![](_page_43_Picture_4.jpeg)

*Figur 3-19: Skjermbildet viser et eksempel på en oppgave med «Single Choice Set» i en «Course Presentation» der brukeren har avgitt svar.*

#### <span id="page-44-0"></span>**3.2.12 Oppgaver med «True/False Question»**

«True/False Question» benyttes under «Course Presentation» på flere av oppgavesidene på nettsiden. Brukeren trykker enten på «True» eller «False» som observeres som hvite bokser. Fullskjerm er mulig ved å trykke på pilen nederst i høyre hjørne. Riktig svar observeres som grønt med hake, og feil svar observeres som rødt med kryss. Poengsum med tilhørende tilbakemelding vises under spørsmålet. Brukeren velger videre å prøve på nytt ved å trykke på «Retry» eller se fasit for oppgaven ved å trykke på «Show solution». Se figur 3-20.

![](_page_44_Figure_2.jpeg)

*Figur 3-20: Skjermbildet viser et eksempel på «True/False Question» i en «Course Presentation» der brukeren har avgitt svar ved å trykke på «Check».* 

## <span id="page-44-1"></span>**3.3 Resultatet av spørreundersøkelsen**

Vi ønsket å få relevante tilbakemeldinger på nettsidens funksjonalitet og innhold. Vi delte derfor et spørreskjema med tredjeårsstudentene ved Institutt for bioingeniørfag. Resultatene fra spørreundersøkelsen er oppsummert i Google skjemaer. På undersøkelsen er det registrert 21 svar. Resultatene på spørsmål med skala er oppsummert i Excel ved bruk av søylediagram, se figur 3-21 til 3-25. X-aksen viser skalaen med verdi 1-5, der 1 betyr veldig dårlig og 5 betyr veldig bra. Y-aksen viser svarfrekvensen. For hver søyle vises tallfordeling i tillegg til prosentfordeling. I spørreundersøkelsen er det i tillegg stilt åpne spørsmål der studentene har kommet med tilbakemeldinger. Et sammendrag av tilbakemeldingene fra spørreundersøkelsen er oppsummert under. Alle tilbakemeldingene er tilgjengelig i vedlegg 8.

Fra åpent spørsmål om struktur og innhold ga flere tilbakemelding på at strukturen er oversiktlig og god. Det er rapportert om noen skrivefeil. Enkelte ga tilbakemelding på at det

kunne vært flere forklarende figurer for å bryte opp teksten og øke forståelsen av innholdet. Det er også uttrykt et ønske om flere navigeringsknapper inne på de ulike fargemetodene.

![](_page_45_Figure_1.jpeg)

*Figur 3-21: Svarfordeling fra spørreundersøkelsen omhandlende struktur på nettsiden.* 

![](_page_45_Figure_3.jpeg)

*Figur 3-22: Svarfordeling fra spørreundersøkelsen omhandlende informativt innhold på nettsiden.* 

Fra åpent spørsmål om bilder med infoknapp (hotspot) ga flere tilbakemelding på at konseptet er bra. Det er nevnt at det er bedre å ha hotspot-bilder fremfor en lang bildetekst. Noen påpeker at teksten i infoknappene er stor sammenlignet med resten av siden. Det er uttrykt et ønske om at infoknappene bør inneholde hvordan de ulike komponentene i vevet farges.

![](_page_46_Figure_0.jpeg)

*Figur 3-23: Svarfordeling fra spørreundersøkelsen omhandlende hotspot-innhold på nettsiden.*

Fra åpent spørsmål om oppgaver ga flere tilbakemelding på at det er fin variasjon i oppgavetyper og innhold. Flere er spesielt fornøyd med oppgavene tilknyttet feilkilder. Det er varierende meninger angående oppgavemengden. Én opplever at oppgavemengden er for liten, og en annen opplever at oppgavemengden er bra. Det er i tillegg nevnt at oppgavetypen «Multiple Choice» ikke var forklarende nok med hensyn på antall mulige svaralternativer.

![](_page_46_Figure_3.jpeg)

*Figur 3-24: Svarfordeling fra spørreundersøkelsen omhandlende oppgaver på nettsiden.* 

Fra åpent spørsmål om forbedringspunkter ga flere tilbakemelding på at nettsiden kunne inneholdt mer grunnleggende teori med tilhørende illustrasjoner. I tillegg er det gitt en

tilbakemelding på at fargeprosedyrene burde vært tilgjengelig på nettsiden. Det er uttrykt et ønske om at flere av oppgavene skal gi tilbakemeldinger med oppklarende informasjon tilknyttet svaralternativet. Fra åpent spørsmål om fremtidige ønsker til innhold er det gitt en tilbakemelding på at fargemetoder for hvert organ, med tilhørende bilder, kan sammenlignes. Det er i tillegg en tilbakemelding på at det hadde vært fint med superhøyoppløselige bilder som kan zoomes. Studentene gir også tilbakemelding på at de skulle ønske de hadde en tilsvarende ressurs når de lærte om histopatologi.

![](_page_47_Figure_1.jpeg)

*Figur 3-25: Svarfordeling fra spørreundersøkelsen omhandlende nyttigheten av nettsiden.* 

## <span id="page-48-0"></span>**4 Diskusjon**

Formålet med denne oppgaven var å gi en nyttig og informativ tilleggsressurs i fagdelen histopatologi. Dette ble gjort ved å lage en nettside i WordPress med tilhørende interaktivt innhold fra H5P. For å teste nettsiden ble en spørreundersøkelse opprettet og delt med tredjeårsstudenter ved Institutt for bioingeniørfag. Tilbakemeldingene anses som pålitelige ettersom studentene har vært gjennom histopatologifaget tidligere.

Utforming av nettsiden er viktig med tanke på brukervennlighet. For at nettsiden skal være lett å orientere seg i, valgte vi å ha ulike inndelinger i form av undermenyer. For eksempel består undermenyene for hvert organ av relevante fargemetoder for organet og tilhørende oppgaver. I disse undermenyene er navnet til organet lagt til i menytittelen for at det til enhver tid er tydelig hvilket organ det arbeides med. Ved å benytte rullegardinen på hovedmenyen «Histopatologi» kan studenten lett orientere seg rundt i nettsiden. En blå farge på undermenyene letter navigeringen. På enkelte sider av nettsiden er det benyttet navigeringsknapper eller tekst med hyperkobling. Dette gir en rask tilgang til ønskede sider uten å benytte rullegardinen. I spørreundersøkelsen gir studentene uttrykk for at de ønsker flere navigeringsknapper. Dette kan for eksempel legges inn for hver av fargemetodene for å gi en bedre flyt mellom sidene. Fra spørreundersøkelsen sier flertallet at nettsiden har en oversiktlig struktur.

For å lette læringen er det viktig at innholdet presenteres på en god og forståelig måte. Det er benyttet lik innholdsstruktur på sidene som omhandler det samme. For eksempel er alle sidene med fargeteori delt inn i bruksområde, prinsipp og fargeresultat. Dette gjør at studentene lettere kan finne informasjonen de trenger. Fargeteorien som presenteres på nettsiden er valgt med bakgrunn i ønsker fra Institutt for bioingeniørfag. Dette ga utgangspunktet for hvilke organ som presenteres, samt tilhørende innhold. Innholdet i nettsiden er valgt på bakgrunn av at det er en tilleggsressurs. Vi valgte å gå i dybden på teori vi mener vil være til hjelp for studentene, spesielt for avgangskullet ved Institutt for bioingeniørfag. For eksempel valgte vi å beskrive utdypende om prinsippet for hver fargemetode. Det er i tillegg lagt ved mikroskopibilder for å visualisere fagstoffet. For å øke forståelsen av hvilke elementer som farges i vev, valgte vi å ta med anatomisk beskrivelse av organene ved normal og patologisk tilstand. Vi ønsker å illustrere anatomien for hvert organ ved å benytte bilder på nettsiden. Dette kan bidra til å bryte opp teksten og gjøre den lettere å lese.

Nettsiden kan brukes som forberedelse til eksamen eller laboratoriekurs. Ved å presentere materialet på en annen måte enn i forelesning kan studentene få en bedre forståelse av teorien. Fra spørreundersøkelsen er det gitt flere tilbakemeldinger på at det er manglende forklaringer på teori vi anser som grunnleggende. Dette kan skyldes at studentene har tolket nettsiden som en erstatning til undervisningen og ikke som en tilleggsressurs. Dersom det er et ønske om å tilpasse innholdet på nettsiden slik at flere studenter ved Institutt for bioingeniørfag kan bruke den, kan grunnleggende teori legges til.

Vi ønsker at nettsiden skal gi en alternativ tilnærming til læring. Derfor bestemte vi oss for å benytte «Image Hotspot». Her deltar studentene aktivt i læringsprosessen ved å trykke på hotspot-knappene for å lære om vevsstrukturene. I spørreundersøkelsen er det kommet en tilbakemelding på at det kunne vært nyttig med hotspots som forklarer fargeresultatet i tillegg til vevsstrukturene. Tekstinformasjonen i hotspotene inneholder ikke teori om fargeresultatet. Vi mener at teorisidene på nettsiden gir en god forklaring på forventet resultat og ønsker at studentene skal anvende denne teorien. Vi har valgt å beskrive den detaljerte oppbygningen til vevsstrukturene ved å benytte hotspot-innhold for hvert organ farget med HES. Grunnen til dette er at strukturene i vevet synliggjøres tydelig med HES som fargemetode. For spesialfargemetodene legges det vekt på detaljerte beskrivelser av de komponentene som er relevante for de utvalgte metodene. Dette er gjort for å unngå at nettsiden oppleves som gjentagende. På sidene for spesialfargemetoder er det i tillegg en hyperkobling til organet farget med HES, slik at studentene kan få en dypere forklaring av de generelle vevstrukturene. I spørreundersøkelsen gir enkelte tilbakemelding på at de opplever at teksten i hotspotinnholdet er for stor, men på grunn av begrensinger i H5P er det ikke mulig å endre på dette. Videre i spørreundersøkelsen kommer det frem at studentene foretrekker hotspot som læringsmetode fremfor lange bildetekster.

For å gi studentene flere metoder å lære fagstoff på ønsker vi å benytte varierte oppgaver. Vi valgte blant annet «Course Presentation» og «Interactive Book» som muliggjør en samling av flere oppgavetyper med god variasjon. Vi mener dette gir en bedre flyt i læringen og kan bidra til at nettsiden oppleves som mer brukervennlig. På slutten av oppgavesettene er en oppsummering tilgjengelig. Dette gir studentene en oversikt over progresjonen, noe som kan oppleves motiverende. For å bryte opp oppgavemengden valgte vi å benytte både oppgavesett og enkeltstående oppgaver på nettsiden. Dette kan bidra til at studentene i større grad opplever arbeidsmengden som overkommelig. I spørreundersøkelsen er det gitt varierende tilbakemeldinger på oppgavemengden, men flertallet gir uttrykk for at de generelt er fornøyd.

Studentene gir også tilbakemelding på at de opplever oppgavene som relevante i forbindelse med fagdelen histopatologi. Fra åpent spørsmål om oppgaver gir studentene tilbakemelding på at det er en god variasjon av oppgavetyper og innhold. Studentene fremhever spesielt oppgavene om feilkilder som nyttige.

Vi ønsker at nettsiden skal være studentvennlig. Under «Behavioural settings» er det haket av for «Retry» og «Show solution». Dette gir studentene mulighet til å velge om de ønsker å gjøre oppgaven på nytt eller se fasiten. Vi valgte denne løsningen med tanke på at studentene kan ha ulik tilnærming til læring. For oppgavetypen «Fill in the Blanks» valgte vi å tillate små skrivefeil, ulike varianter av ord og store bokstaver fordi studentene kan formulere seg ulikt. Vi ønsker å fokusere på studentene sin forståelse av teori, ikke rettskriving.

For å veilede studentene mener vi at tilbakemeldinger er en viktig del av læringsprosessen. I noen oppgaver er tilbakemeldingene delt i fire kategorier. Vi mener at dette kan gi studentene en god veiledning på progresjonen, noe som kan oppleves motiverende. For oppgaver med ett riktig svaralternativ valgte vi å dele tilbakemeldingene inn i to kategorier. Dette gjorde vi for å gi en mer tilpasset tilbakemelding. For «True/False Question» gis det i tillegg en beskrivende tilbakemelding tilknyttet påstanden for å unngå at studentene blir forvirret. «True/False Question» er den eneste oppgavetypene i H5P vi benytter som gir mulighet for slike tilbakemeldinger. I spørreundersøkelsen er det ytret et ønske om at oppgavene burde inneholde flere beskrivende tilbakemeldinger tilknyttet svaralternativene. Dette er ikke mulig for alle oppgavetypene på grunn av begrensinger i H5P. Det er mulig å skrive tilbakemeldinger tilknyttet poengsummene, men vi har valgt å ikke gjøre dette fordi vi ønsker at studentene skal ha mulighet til å gjøre oppgaven på nytt før fasiten eventuelt presenteres. I tillegg mener vi at begrunnelsen på svaret kommer frem i fasiten for oppgavene.

Det finnes ulike plattformer å opprette H5P-innhold i. Vi mener at den beste løsningen er å lage alt H5P-innhold i WordPress. Denne måten er mindre tidkrevende fordi det ikke er nødvendig å laste ned H5P-innholdet på forhånd. I tillegg opplever vi problemer med opplastning av store H5P-filer laget ved hjelp av ekstern H5P-bruker. Selv om nettsiden har mulighet til å lage H5P-innhold direkte i WordPress valgte vi å benytte vår eksterne H5Pbruker. Dette gjorde vi for å skape en samlet oversikt over H5P-innholdet tilhørende vår bacheloroppgave. I tillegg opplever vi flere problemer med H5P-plugin tilknyttet WordPress. For eksempel er det tidvis problemer med å laste opp bilder, samt oppdatere H5P-innhold publisert på nettsiden. Problemene kan skyldes at flere arbeider i programmet samtidig. En annen mulighet kan være at den totale mengden innhold i WordPress er blitt for stor.

Vi ønsker å ha en egen side med nyttige ressurser, slik at studentene har mulighet til å fordype seg i faget utenom pensum. På denne siden kan faglærere legge til ressurser de finner nyttige for læringen i histopatologi, som for eksempel interaktive videoer av fargeprosesser. I spørreundersøkelsen er det gitt tilbakemelding på at prosedyrene til fargemetodene kan være en del av nettsiden. Vi tenker oss at en videreutvikling av «Nyttige ressurser» kan være en undermeny med prosedyrer til fargemetodene.

I spørreundersøkelsen som omhandlet spørsmål om forbedring og ønsker til fremtidig innhold er det kommet flere konkrete tilbakemeldinger. For eksempel ønsker studentene at nettsiden skal inneholde superhøyoppløselige bilder som kan zoomes. Vi har ikke hatt tid og ressurser til å utvikle dette konseptet, men ser for oss at dette er en løsning Institutt for bioingeniørfag kan videreutvikle. Det er også gitt tilbakemeldinger på mindre tidkrevende endringer som er utbedret. Eksempler på dette er skrivefeil og tydeliggjøring av oppgavetekst tilknyttet «Multiple Choice». Flertallet av studentene opplever nettsiden «Histopatologi» i sin helhet som nyttig og rapporterer at de selv ville benyttet seg av en slik ressurs dersom de hadde hatt muligheten.

I vår bacheloroppgave har vi utviklet nettsiden «Histopatologi», som bioingeniørstudentene opplever som nyttig og informativ. Nettsiden er en tilleggsressurs til histopatologifaget som muliggjør øving for studentene utenom undervisningen. Resultatene fra spørreundersøkelsen ansees som pålitelige, og bekrefter valgene vi har tatt i utformingsprosessen. Nettsiden kan videreutvikles av Institutt for bioingeniørfag med ønsket innhold.

## <span id="page-52-0"></span>**5 Referanser**

- 1. Gude MF, Dall AM, Veedflad S, Brügmann AH. Histologi, Tekst og Atlas. 1.utgave. Amagertorv, København: FADL's Forlag; 2015.
- 2. Cook DJ, Warren PJ. Cellular pathology, an introduction to techniques and applications. 3. utgave. Bloxham, United Kingdom: Scion Publishing Ltd; 2015.
- 3. Hematoxylin cryst. (C.I. 75290) 104302 [Internett]. 517-28-2. [sitert 26. april 2021]. Tilgjengelig på: https://www.sigmaaldrich.com/catalog/product/mm/104302
- 4. Kiernan, J. A. Histological and Histochemical Methods, Theory and Practice. 4. utgave. Bloxham, Oxfordshire: Scion Publishing Ltd; 2008.
- 5. Bruce A, Hopkin K, Johnson A, Raff M, Roberts K, Walter P, mfl. Essential Cell Biology. 5.utgave. Fifth Avenue, New York and Carlisle Street, London: Ww Norton & Co; 2019.
- 6. Erythrosine B (C.I. 45430) CAS 16423-68-0 | 115936 [Internett]. [sitert 15. april 2021]. Tilgjengelig på: https://www.merckmillipore.com/NO/en/product/Erythrosine-B-C.I.- 45430,MDA\_CHEM-115936?ReferrerURL=https%3A%2F%2Fwww.google.com%2F#anchor\_PI
- 7. McMurry, John. Fundamentals of Organic Chemistry. 7. utgave. Belmont, USA: Brooks/Cole; 2011.
- 8. Bancroft, John D., Gamble, Marilyn. Theory and Practice of Histological Techniques. 6. utgave. Elsevier, Churchill Livingstone; 2008.
- 9. Alcian Blue 8GX A3157 [Internett]. 33864-99-2. [sitert 24. april 2021]. Tilgjengelig på: https://www.sigmaaldrich.com/catalog/product/sigma/a3157
- 10. Sand O, Sjaastad ØV, Haug E, Bjålie JG. Menneskekroppen, Fysiologi og anatomi. 3.utgave. St. Olavs plass, Oslo: Gyldendal Akademisk; 2018.
- 11. Lyon, Hans, A. P. Andersen, E. Hasselager, P. E. Høyer, M. Møller, P. Prentø, mfl. Theory and Strategy in Histochemistry. 1. utgave. Copenhagen, Denmark: DRS Forlag; 1997.
- 12. Krishna M. Role of special stains in diagnostic liver pathology. Clin Liver Dis. 2013;2(S1):S8–10.
- 13. Nielsen, Ellen Holm. Kompendium i speciel histologi. 2. utgave. Copenhagen, Denmark: FALD's Forlag AS; 1977.
- 14. Ross, M.H, Pawlina, W. Histology A Text and Atlas with Correlated Cell and Molecular Biology. 6. utgave. Philadelphia: Wolters Kluwer; 2011.
- 15. Bertelsen, Bjørn Inge. Patologi: menneskets sykdommer [Internett]. 2. utg. Oslo: Gyldendal akademisk; 2011 [sitert 15. april 2021]. 285 s. Tilgjengelig på: https://www.nb.no/search?q=oaiid:"oai:nb.bibsys.no:991128366074702202"&mediatype =bøker
- 16. Nisen, Ole I., Petersen, Knud E. Patologisk anatomi. 1. utgave. Købehavn, Århus: FADL's Forlas AS; 1975.
- 17. Hubert RJ, VanMeter KC. Gould's pathophysiology for the health professions. 6. utgave. St. Louis, Missouri: Elsevier; 2017.
- 18. Pourghasem M, Shafi H, Babazadeh Z. Histological changes of kidney in diabetic nephropathy. Casp J Intern Med. 2015;6(3):120–7.
- 19. Underwood J. C. E. General and Systematic Pathology. New York, USA: Churchill Livingstone; 1996.
- 20. Democratize Publishing [Internett]. WordPress.org. 2018 [sitert 10. april 2021]. Tilgjengelig på: https://wordpress.org/about/
- 21. Sabin-Wilson L, redaktør. WordPress all-in-one for dummies. Hoboken, NJ: Wiley; 2011. 884 s. (--For dummies).
- 22. WordPress Features [Internett]. WordPress.org. 2018 [sitert 10. april 2021]. Tilgjengelig på: https://wordpress.org/about/features/
- 23. Joubel [Internett]. [sitert 7. april 2021]. Tilgjengelig på: https://joubel.com/inner.html
- 24. H5P [Internett]. [sitert 7. april 2021]. Tilgjengelig på: https://h5p.org/
- 25. Lawson B, Sharp R. Introducing HTML5. Berkeley, CA: New Riders; 2011. 223 s. (Voices that matter).

# <span id="page-54-0"></span>**6 Vedlegg**

## <span id="page-54-1"></span>**6.1 Vedlegg 1: Fremgangsmåte HES**

Sett stativ med vevspreparat i varmeskap 10 min (eller til voksen har smeltet).

## **Deparafinering**

1. TissueClear ™ (TC), 1 x 10 min, 1 x 5 min. Alternativt: Xylen, 5 min x 2

## **Rehydrering**

Skylles kort i badene, overflaten på preparatene skal være homogen

- 2. Absolutt alkohol x 2
- 3. 96 % alkohol
- 4. 80 % alkohol
- 5. Rennende vann

## **HES**

- 1. **Hematoxylin**, 4 min
- 2. Skyll i lunkent, rennende vann, 5 min
- 3. **1% Erytrosin**, 4 min
- 4. Skylles i kaldt, rennende vann, noen sekunder
- 5. Skylles kort i 96 % alkohol
- 6. Skylles kort i abs. alkohol, x 2
- 7. **Safran**, 4 min
- 8. Absolutt alkohol, kort skyll, x 3
- 9. **Klaring** i TissueClear ™ (TC), 2 min x 2
- 10. Ta opp stativet og la væske renne av på cellestoff i 2 min før neste trinn
- 11. **Monteres** med TissueMount ™ (TM) og dekkglass
- 12. Etter montering må preparatet ligge flatt (på preparatbrett). Limet må herdes ved ca. 60 ºC i minst 20 min før det kan settes i preparatboks.

## TILLAGING AV REAGENSER:

## **Hematoxylin**

Lang holdbarhet når den oppbevares på mørk flaske. Fargeløsningen skal være dyp rødbrun (ikke blå).

- Hematoxylin (C.I.75290) 5 g
- Glycerol 200 ml
- Iseddik 100 ml
- Deionisert, sterilt vann 700 ml
- Periodsyre  $0,5$  g
- Aluminiumsulfat (bindeledd) 50 g

Mål først opp vannet. Aluminiumsulfat løses i ca. 4-500 ml av vannet i en kolbe, bør være knust, eller smågranulert for å løses raskere (evt. sett på magnetrører med svak varme). Hematoxylin overføres til en stor erlenmeyerkolbe og overhelles resten av vannet, ristes godt før det tilsettes glycerol, ristes godt, tilsett iseddik, ristes og tilsettes periodsyre. Til slutt tilsettes løst Aluminiumsulfat. Det er ikke nødvendig med filtrering. pH på fargeløsningen skal være ca. 2. Fargeløsningen kan benyttes med én gang. Holdbar flere måneder på mørk flaske.

## **1% Erystrosin**

Holdbar flere måneder, oppbevart på mørk flaske

- Erytrosin (C.I.45430)  $10 \text{ g}$
- Deionisert, sterilt vann 1000 ml

Fargepulveret løses i vannet. pH kan evt. justeres med fortynnet eddiksyre. Erytrosin felles ut ved for lav pH. Optimal pH:  $6 < pH < 7$ 

## **Safran**

Safranløsningen er holdbar i flere måneder. Hvis fargeløsningen i fargekaret fordamper, etterfyll med abs. alkohol.

- Safran 4 g
- Abs. alkohol 1 l

Safran overføres til glasskolbe (1 l, eget utstyr for ekstraksjon med tilbakekondensering av alkohol). 100 ml abs. alkohol tilsettes safranen i kolben, sett på kondenseringskolonne og vannavkjøling. Ekstraheres ved koking i vannbad. Etter 1 time filtreres væsken over i flaske og 100 ml ny alkohol helles over safranen for å gjenta ekstraksjon, i alt 7x. Ferdig ekstrakt etterfylles med abs. alkohol til 1 l.

## <span id="page-56-0"></span>**6.2 Vedlegg 2: Fremgangsmåte HEAS**

- 1. **Deparafinering** (se HES)
- 2. **Rehydrering** (se HES)

## **HEAS**

- 3. **Hematoxylin**, 4 min
- 4. Skyll i lunkent, rennede vann, 5 min
- 5. **Erytrosin**, 4 min
- 6. Skylles i, rennende vann, noen sekunder
- 7. **Alcian Blue, pH 2,5**\*,4 min
- 8. Skylles i rennende vann, 5 min
- 9. Skylles kort i 96% alkohol, abs. alkohol x 2
- 10. **Safran**, 4 min
- 11. Absolutt alkohol, kort skyll, x 3
- 12. **Klaring** (se HES)
- 13. **Monteres** med innleiringsmiddel og dekkglass (se HES)

#### **Kommentar:**

\*Byttes eventuelt ut med Alcian Blue-løsning med annen pH.

#### FARGESTOFFER OG REAGENSER:

- Hematoxylin, Erytrosin og Safran. Se HES. De samme fargeløsningene benyttes her.
- Alcian Blue (C.I.74240)

#### TILLAGING AV REAGENSER:

#### Til rutine HEAS benyttes **Alcian Blue, pH 2,5**.

Oppbevares på mørk flaske. Ubegrenset holdbarhet.

- Alcian Blue 1 g
- 3% eddiksyre 100 ml

## Alternativ fargeløsning: **Alcian Blue pH 1**

- Alcian Blue 1 g
- 0,1 M saltsyre 100 ml

## <span id="page-57-0"></span>**6.3 Vedlegg 3: Fremgangsmåte PAS**

- 1. **Deparafinering** (se HES)
- 2. **Rehydrering** (se HES)

## **PAS**

- 3. **1 % Periodsyre**, 10 min
- 4. Skylles i rennende vann
- 5. **Schiff's reagens**, 20 min
- 6. Skylles i rennende vann, 15 min
- 7. **Hematoxylin**, 2 min
- 8. Skylles i lunkent, rennende vann, 5 min
- 9. **Dehydrering** (se HES)
- 10. **Klaring** (se HES)
- 11. **Monteres** med innleiringsmiddel og dekkglass (se HES)

## REAGENSER:

• Schiff's reagens. Schoellkopf-Hartwig Reagent; Merck; 1.09033.0500 Cat no.109033.

## <span id="page-58-0"></span>**6.4 Vedlegg 4: Fremgangsmåte AB-PAS**

- 1. **Deparafinering** (se HES)
- 2. **Rehydrering** (se HES)

## **AB-PAS**

- 3. **Alcian Blue, pH 2,5**, 5 min (benytter samme fargeløsning som i HEAS)
- 4. Rennende kaldt vann, 1 min
- 5. **1 % Periodsyre**, 5 min
- 6. Skylles i kaldt, rennende vann
- 7. **Schiff's reagens**, 15 min
- 8. Skylles i kaldt, rennende vann, 8 min
- 9. **Hematoxylin**, 2 min
- 10. Skylles i lunkent, rennende vann, 5 min
- 11. **Dehydrering** (se HES)
- 12. **Klaring** (se HES)
- 13. **Monteres** med innleiringsmiddel og dekkglass (se HES).

## <span id="page-59-0"></span>**6.5 Vedlegg 5: Fremgangsmåte PASM**

Snitt 3-4 µm tykkelse på polylysin, eller Superfrost Plus-glass.

Klargjør vannbad T: 48 grader celsius og varmeskap T: 37 grader celsius før farging. Forvarm periodsyre (pkt 3), sølvløsning og et ståkar med deionisert vann (pkt 5).

- 1. **Deparafinering** (se HES)
- 2. **Rehydrering** (se HES)
- 3. Skylles i deionisert vann
- 4. Snittene settes i forvarmet **0,4 % Periodsyre** i ståglass, ved 37 grader celsius i 30 min.
- 5. Snittene settes i ståglass med deionisert vann, skylles godt (skift vann minst 2x)
- 6. Snittene settes i forvarmet **sølvløsning** (SM) i ståglass ved 48 grader celsius i 45 min. - 2 h. Sjekkes i mikroskopet etter 45 min. Hos nyrebiopsier skal basalmembraner i glomeruli være brun-sorte. Skyll preparatet i forvarmet vann før mikroskopering og før tilbakeføring til sølvløsning (dersom fargen er for svak). Sjekk farging hvert 10 min.
- 7. Etter sølvløsningen skylles i deionisert vann. Ståglass.
- 8. **0,2 % Gullklorid** i 2 min. Glasstav.
- 9. Skylles i deionisert vann. Ståglass.
- 10. **1 % Natriumthiosulfat** i 2 min. Glasstav.
- 11. Snittene skylles i deionisert vann. Ståglass.
- 12. **Hematoxylin** i 3 min.
- 13. Blånes i rennende lunkent vann i 10 min.
- 14. **Erytrosin** i 10 sek.
- 15. Snittene skylles i rennende vann.
- 16. Snittene **dehydreres**, **klares** i TissueClear og **monteres** med TissueMount (se HES)

**Sølvløsning** (lages ny hver gang).

- Methenamin (Hexa methylene tetramine,  $C_6H_{12}N_4$ ) 1,5 g
- Sterilt vann 50 ml
- 5 % Sølvnitrat (AgNO<sub>3</sub>) 2.5 ml
- 5 % Natriumtetraborat 3 ml

Methenamin løses i sterilt vann, deretter tilsettes Sølvnitrat under omrøring, til slutt Nartiumtetraborat. Filtreres før bruk.

## <span id="page-60-0"></span>**6.6 Vedlegg 6: Fremgangsmåte Perls**

Må alltid ta med kontrollsnitt

- 1. **Deparafinering** (se HES)
- 2. **Rehydrering** (se HES)

Sur ferrocyanid-reagens må være nylaget. Lages rett før bruk i avtrekk for kjemikalier

## **PERLS**

- 3. Sett snittene ned i **sur ferrocyanidreagens**, bruk ståglass, 30 min (i avtrekkskap)
- 4. Skyll i destillert vann, 4 skift
- 5. Kontrastfarges i **kjernerødt** i 10 min (i fargebenk)
- 6. Skyll i rennende kaldt vann
- 7. **Dehydrer** snittene i økende konsentrasjon alkohol (se HES)
- 8. **Klaring** (se HES)
- 9. **Monter** med innleiringsmiddel og dekkglass (se HES)

#### TILLAGING AV REAGENSER:

#### **Sur ferrocyanid-reagens**

Lages rett før bruk i avtrekkskap: Lag 2% Kaliumferrocyanid som løses deionisert vann. Deretter tilsettes Konsentrert HCl 50 ml 1,0 ml. Det må ikke benyttes utstyr som inneholder metall (eks. stativ eller pinsett) sammen med ferrocyanidreagenset.

## **Kjernerødt, 0,1%**

Lang holdbarhet. Lag først 100 ml 5% aluminiumsulfat, vei opp tørrstoffet som løses i deionisert vann, deretter tilsett 0,1 g Kjernerødt. Oppløses over varme (ikke kokes). Oppløsningen filtreres etter avkjøling.

## <span id="page-61-0"></span>**6.7 Vedlegg 7: Fremgangsmåte Gomori**

- 1. **Deparafinering** (se HES)
- 2. **Rehydrering** (se HES)

Lag sølvkompleksløsningen i avtrekk for kjemikalier (skal benyttes i pkt. 8)

Farging: utføres på stav unntatt pkt.8 (i ståkar)

- 3. **0,5% Kaliumpermanganat** (lages fra 5 % løsning), 1 min
- 4. Rennende vann, 5 min
- 5. **2% Kaliummetabisulfitt,** 1 min
- 6. Rennende vann, 10 min
- 7. **2% jernalun**, 1 min
- 8. Rennende vann, 5 min
- 9. Skylles i sterilt, deionisert vann, 2 x 2 min
- 10. **Sølvkompleksløsningen** (nylaget), 1 min
- 11. Skylles i sterilt, deionisert vann, 5 s.
- 12. **10% Formalin,** 5 minutter
- 13. Rennende vann, 5 min
- 14. **0,2% Gullklorid**, 5 min
- 15. Skylles i sterilt, deionisert vann
- 16. **2% Kaliummetabisulfitt**, 1 min
- 17. Skylles i rennende vann
- 18. **1% Natriumthiosulfat**, maksimum 1 min
- 19. Skylles godt i rennende vann
- 20. **Dehydrering** (bruk egne rekker i avtrekkskap) (se HES)
- 21. **Klaring** (se HES)
- 22. **Monteres** med innleiringsmiddel og dekkglass (se HES)

**Kommentarer:** Alle sølvløsninger med ammoniakk kan danne eksplosivt sølvderivat (Sølvnitrid). Derfor skal løsningen aldri lagres, men lages ny for hver gang, selv om det er kostbare reagenser.

• Sølvløsninger som inneholder ammoniakk er potensielt eksplosive, rester samles opp i avfallsbeholder merket «SØLV» (inneholder NaCl for å presipitere ut sølvet).

- Alt utstyr (kolber, målesylindre og liknende) som har inneholdt løsninger som inneholder både sølvsalt og ammoniakk, skal først fylles opp med 1 M saltsyre før de skylles godt med vann i vasken (i avtrekk). Deretter skal utstyret tas ut til vask.
- Konsentrert ammoniakk er etsende

## TILLAGING AV REAGENSER:

#### **Disse løsningene må være nylaget:**

#### **0,5 % Kaliumpermanganat:**

Lag 10 ml fortynnet løsning fra 5% kaliumpermanganat

#### **Sølvkompleks-løsning (sølvdiamin):**

Sølvkompleksløsningen lages ny for hver gang. Utføres i avtrekkskap for kjemikalier. Mål opp og overfør 10 ml 10 % sølvnitratløsning til en Erlenmeyerkolbe (25 ml). Tilsett 2 ml 10 % KOH direkte i kolben, det skal da dannes et brun-grått presipitat. Til denne blandingen tilsettes konsentrert (25- 35 %) ammoniakk (N gass), dråpevis og under god blanding, til bare noen få korn av presipitatet er synlige.

Tilsett deretter 10 % sølvnitrat dråpevis. Der dråpen treffer væskeoverflaten dannes det igjen et brun-grått presipitat som skal løses opp ved blanding. Fortsett tilsetting av sølvnitrat og bland, inntil nedslaget løser seg meget sent: løsningen skal være klar med noen få synlige korn.

Fortynn deretter løsningen med lik mengde deionisert vann (dobler volumet). Filtrer løsningen (benytt black ribbon filterpapir) direkte over i et rent ståkar av glass

**NB!** Benytt objektglass behandlet for ekstra adheranse (Superfrost™, poly-L-Lysin eller tilsvarende) for snitt som skal farges med denne metoden.

Ikke bruk av metall i forbindelse med sølvløsninger.

## <span id="page-63-0"></span>**6.8 Vedlegg 8: Tilbakemeldinger fra spørreundersøkelsen**

*Tabell 1: Viser en oversikt over tilbakemeldinger for innhold og struktur.*

#### **Struktur og innhold**

God struktur, likte at dere har delt det opp etter organ.

Når du går inn på ein fargeteori ville blir du "stuck" inne på den og må tilbake for å finne dei andre, hadde vore nais å kunna hoppa rett til dei andre fargemetodane inne på metoden uten å måtta gå tilbake. Mellom bilde og referanse so kunne de ha lagt inn dei andre metodane som ikkje er den du er inne på.

Veldig fint og enkelt

Kanskje noen figurer/illustrasjoner i forbindelse med fargeteori som f.eks konkurreringen i hes Ellers bra at strukturformler/formler er med der det er relevant Mange fine bilder av de ulike metodene

Veldig bra!

Litt dumt det står: "Oppgave Lunge". Finere med liten bokstav.

Synes siden er kjempefin med god struktur slik at det er lett å finne fram i det man ønsker :) Oversiktleg

Rent på utforming: Ha rette marger så blir det litt mer oversiktlig :) Ellers hadde jeg ønsket at det var noen histologiske eksempler på det dere beskriver i anatomien. Eks når dere skriver om fettlever, ha et lite bilde med der i tillegg til det man ser på de andre sidene. Det hadde også vært fint med noen oversiktlige figurer for fargemekanismene under fargeteori. Det blr mye tekst og mye fagord som kan være lett å forville seg i. En figur av noe slag gjør det enklere å ta innover seg infoen.

Veldig bra struktur og funksjonalitet. Noen skrivefeil her og der. Husker "agryofil" fra et av fordypningsspørsmålene i farten.

Fin oppbygging på siden, veldig oversiktlig. Fant en skrivefeil under erytrosin på fargeteori HES "lade grupper".

Innhold og struktur er veldig bra, noen få skrivefeil, men av liten betydning.

Flott innhold! Tok litt tid før jeg skjønte at man kunne trykke på selve fanene med "fargeteori", "lever", "lunge", "nyre" og "tykktarm" (trodde først at man bare kunne trykke på underfanene) - men nå som jeg har skjønt det så synes jeg strukturen var veldig bra! (Var nok bare jeg som hadde er dumt øyeblikk hehe)

Fin nettside som er oversiktlig og behagelig å lese gjennom. Det kunne vært noen illustrative figurer som viser mer av den organiske kjemien i hvordan farger binder seg til vev, men skjønner om det ikke ble tid til dette. Tekstene er fine, og bildene hvor du kan trykke på for å se informasjon om de forskjellige delene var geniale! Veldig bra jobba

*Tabell 2: Viser en oversikt over tilbakemeldinger for bildene med infoknapp.*

| <b>Bildene med infoknapp</b>                                                                  |
|-----------------------------------------------------------------------------------------------|
| Veldig bra konsept                                                                            |
| Godt valg av oppgaveform for å forklare strukturer i bildene.                                 |
| Nyttig info som er relevant og gjør det enklere å forstå enn når man kun ser på vevet alene i |
| preparat                                                                                      |
| Fant ikke denne knappen før jeg skulle svare på denne spørreundersøkelsen.                    |
| Likte veldig godt den "slide-funksjonen" på bilde med gomori, som viste resultatet av         |
| korrekt vs feil farging!                                                                      |
| Står mest hva det er i infoknappene, ikke hva som farges/hvilken farge det farges. I tillegg  |
| hadde det kanskje vært fint om man kunne zoomet inn på bildene slik at man kunne sett det     |
| litt nærmere, men dette er bare småpirk                                                       |
| Mykje betre enn lang bildetekst                                                               |
| Teksten var ganske stor sammenlignet med resten av siden.                                     |
| Kanskje litt stor tekst.                                                                      |
| Veldig fine og tydelige bilder!                                                               |
| Veldig bra påfunn!                                                                            |

*Tabell 3: Viser en oversikt over tilbakemeldinger for oppgavene.*

![](_page_64_Picture_103.jpeg)

Oppgave om navnsetting lever med vene og arterie osv. -> vanskelig å skille om dere pekte på hepatocytt eller sinusoide

Bra med oppgavene der man skal si hvilken fargemetode vevet er blitt farget med!

Veldig bra med oppgaver om mulige feilkilder!

Skjønner ikke helt om 5 er mye oppgaver, eller om dere mener at det er en god mengde med oppgaver, men jeg synes oppgavemengden er bra med nok oppgaver på hvert tema! Veldig fint at det ikke er for få eller for mange

Kunne gjerne vært flere oppgaver! Mengdetrening er bra :)

Alt jeg prøvde virket fint. Var minst en oppgave hvor det ikke var intuitivt at flere svaralternativer var riktige (noe om lymfeknute). En annen oppgave hvor stikkord om fargemetoder skulle dras til riktig rubrikk skjønte jeg ikke først at også bildene skulle dras over.

Fin variasjon av oppgaver, både i oppgavetype og innhold. Greit å ha med oppgaver om feilkilder.

Fin variasjon i typer oppgaver!

På noen oppgaver var kom det en lyd etter man sjekka svaret, og lydene var forskjellig fra oppgave til oppgave. Vet ikke om dette var gjort konsekvent eller ikke.

Fint med en del om feilkilder i farging da dette ikke alltid kom så godt fram i forelesninger.

Virket veldig bra! Flott med gode bilde og nyttig informasjon!!

*Tabell 4: Viser en oversikt over tilbakemeldinger for forbedringspunkter.*

#### **Forbedringspunkter**

Egentlig ikke, det jeg har fått sett på ser veldig bra ut!

Noen flere illustrasjoner met tanke på fargeteori, f.eks illustrasjon om hvordan safran og erytrosin konkurrerer i hes, eller hvrodan ting binder seg til vevet

Synes dere virkelig har gjort en bra jobb! Denne nettsiden skulle jeg ønske vi kunne brukt når vi lærte om dette.

Gikk ikke gjennom abolsutt alle oppgavene, men syns det er bra med en eller annen

kommentar/fact/bekreftelse når man har svart feil/riktig. Noe mer enn "riktig!" eller "feil svar, prøv igjen" :D

Ikke et forbedringspunkter, men veldig fint at siden er delt inn etter organ og at man deretter går inn på fargemetodene på det aktuelle organet.

Syns generelt nettsiden ser skikkelig fin ut! Jeg skulle bare ønske at vi hadde noe tilsvarende da vi hadde MedTek 4 og 6, hehe.

Kunne gjerne hatt med prosedyre for de ulike fargemetodene

Ikke annet enn det nevnt i tidligere punkt.

Nei.

Eventuelt å forklare fargeteori enda med grunnleggende der man har med blant annet hva anion-, kation- og metallkompleksfargestoffer er, og hvilke fargestoffer (anion, kation, metallkompleks) som ekstraheres i hva (vann, etanol, syre), men er ikke sikkert at dette er nødvendig å ta med på nettsiden

*Tabell 5: Viser en oversikt over ønsker om fremtidig innhold.*

| Ønsker om fremtidig innhold                                                                 |
|---------------------------------------------------------------------------------------------|
| Noen flere illustrasjoner met tanke på fargeteori, f.eks illustrasjon om hvordan safran og  |
| erytrosin konkurrerer i hes, eller hvrodan ting binder seg til vevet                        |
| Kanskje en side med sammenlikning av fargemetoden på hvert organ. Altså feks en side        |
| med bilder av HES og PERLS lunge ved siden av hverandre i tillegg til hvordan man skiller   |
| fargemetodene, men kun et forslag og vet ikke om dette ville funket i praksis               |
| Har ingen ting å kome med, alt for bra!                                                     |
| Det hadde vært fint med superhøyoppløselige bilder som man kan zoome inn på og              |
| orientere seg i landskapet litt a la det man gjør i et mikroskop. Spesialfargeavdelingen på |
| patologen i 4. etg har en sånn skanner som kan gi supre bilder!                             |
| Veldig bra jobbet! Er allerede en kjempefin ressurs synes jeg                               |
| Ikke med mindre pensum utvides.                                                             |
| Eventuelt å forklare fargeteori enda med grunnleggende der man har med blant annet hva      |
| anion-, kation- og metallkompleksfargestoffer er, og hvilke fargestoffer (anion, kation,    |
| metallkompleks) som ekstraheres i hva (vann, etanol, syre), men er ikke sikkert at dette er |
| nødvendig å ta med på nettsiden                                                             |
| Som nevnt hadde det vært fint med noen illustrasjonsfigurer for den organiske kjemien bak   |
| det hele.                                                                                   |